ahaha **CISCO** 

## 日本市場向け Cisco Collaboration Systems Release11.6 テスト結果サマリ

 $\boldsymbol{\mathscr{F}}$ 

 $\lambda$ 

シスコシステムズ合同会社

 $r$ <sup>1</sup> $r$ 

2017 年 04 月

コンポーネント一覧 **(1)**

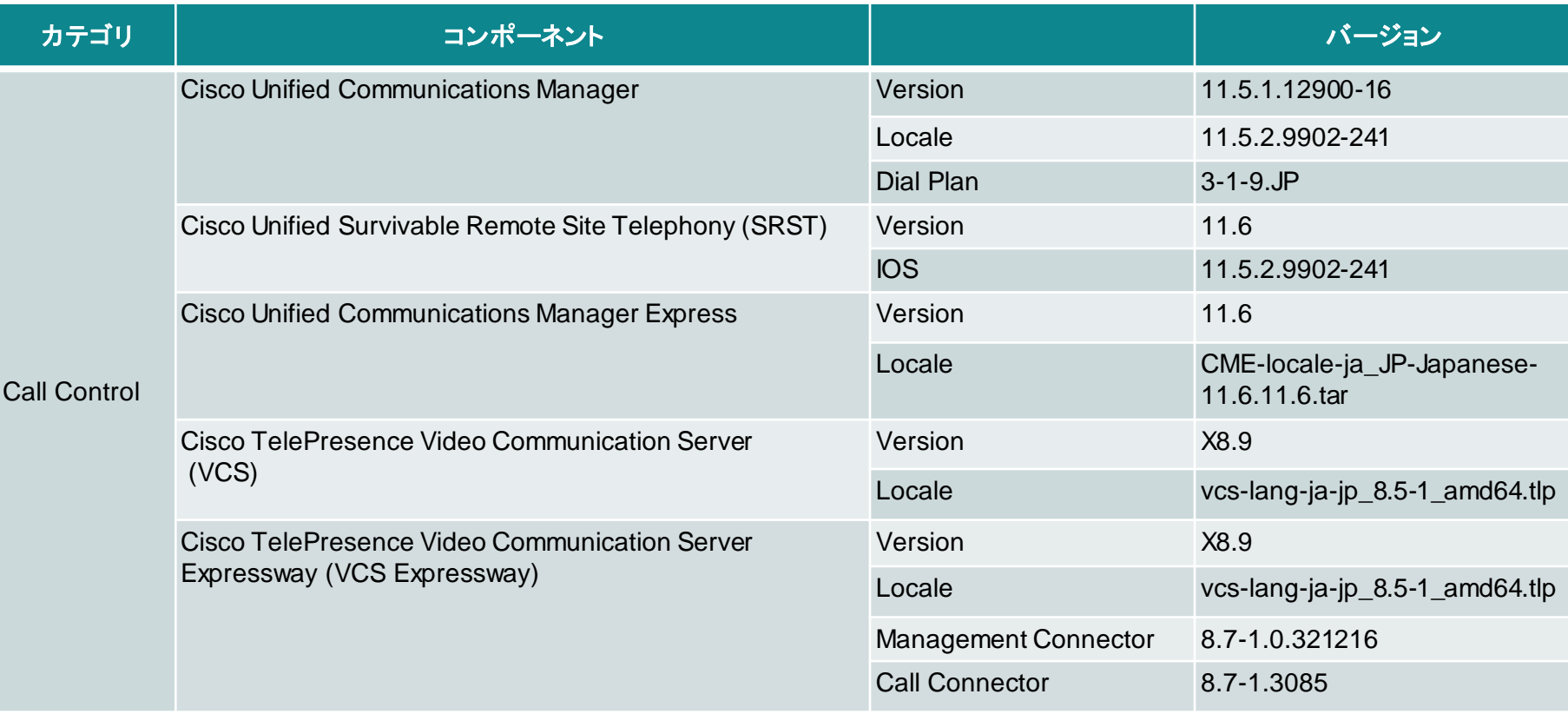

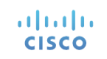

コンポーネント一覧 **(2)**

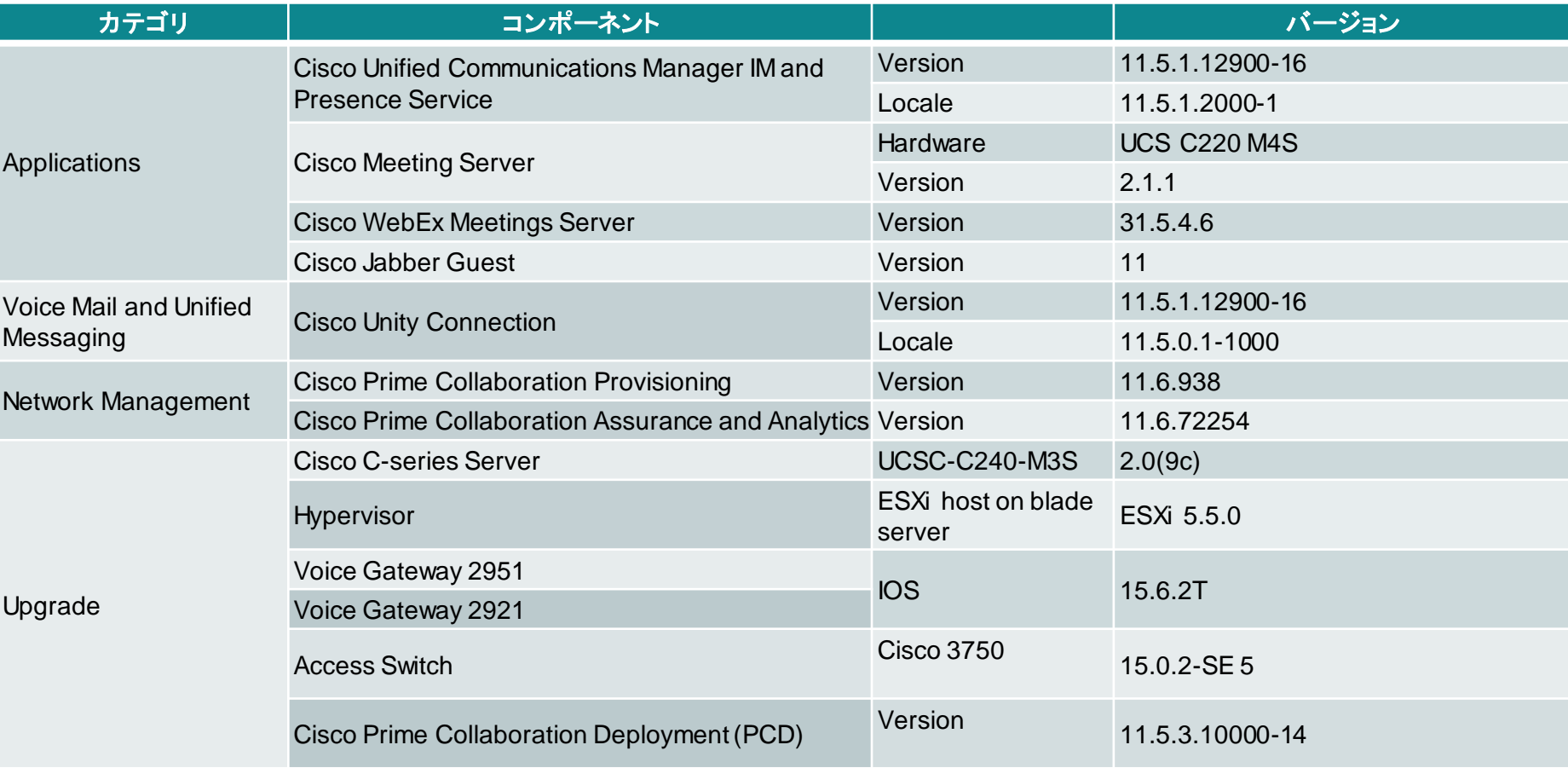

コンポーネント一覧 **(3)**

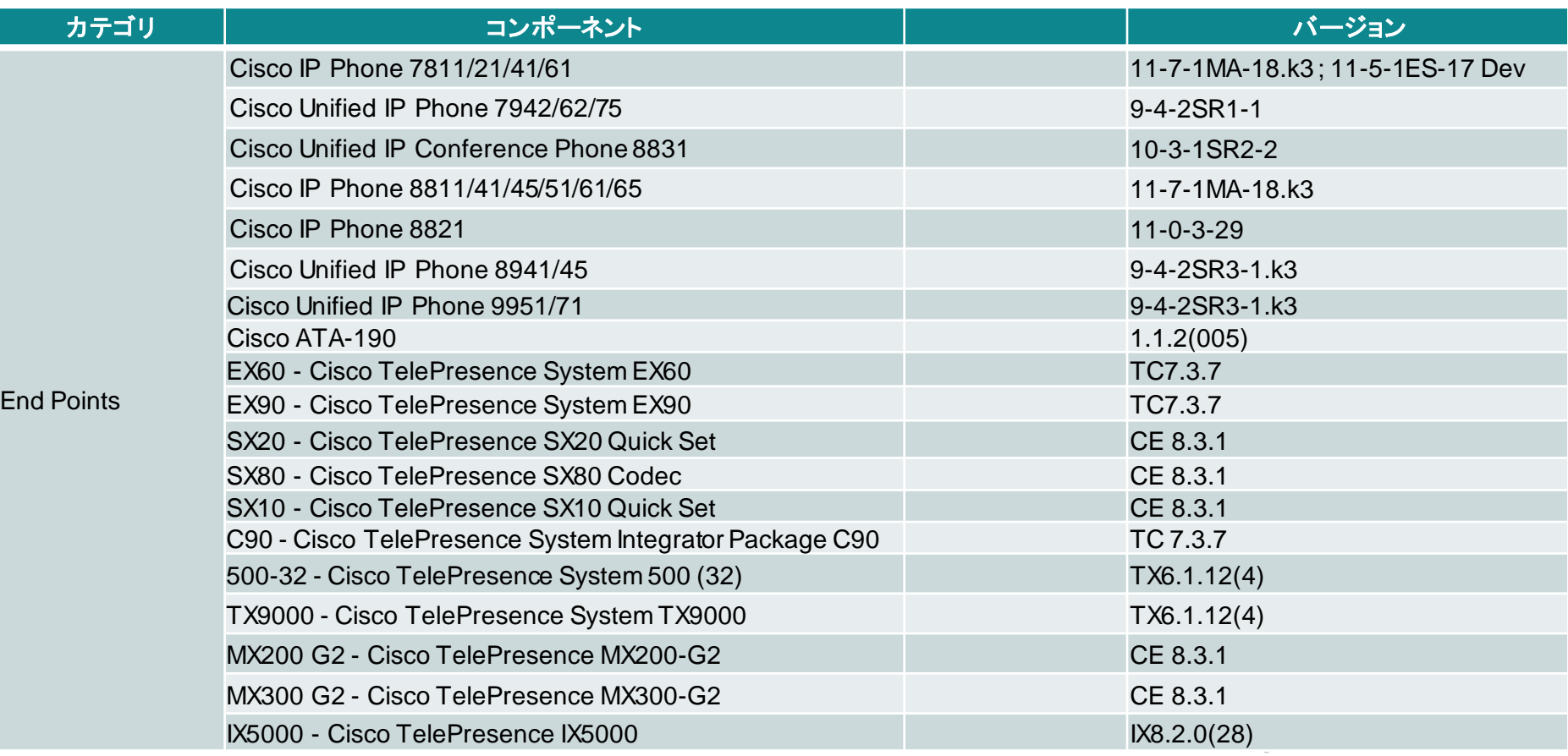

コンポーネント一覧 **(4)**

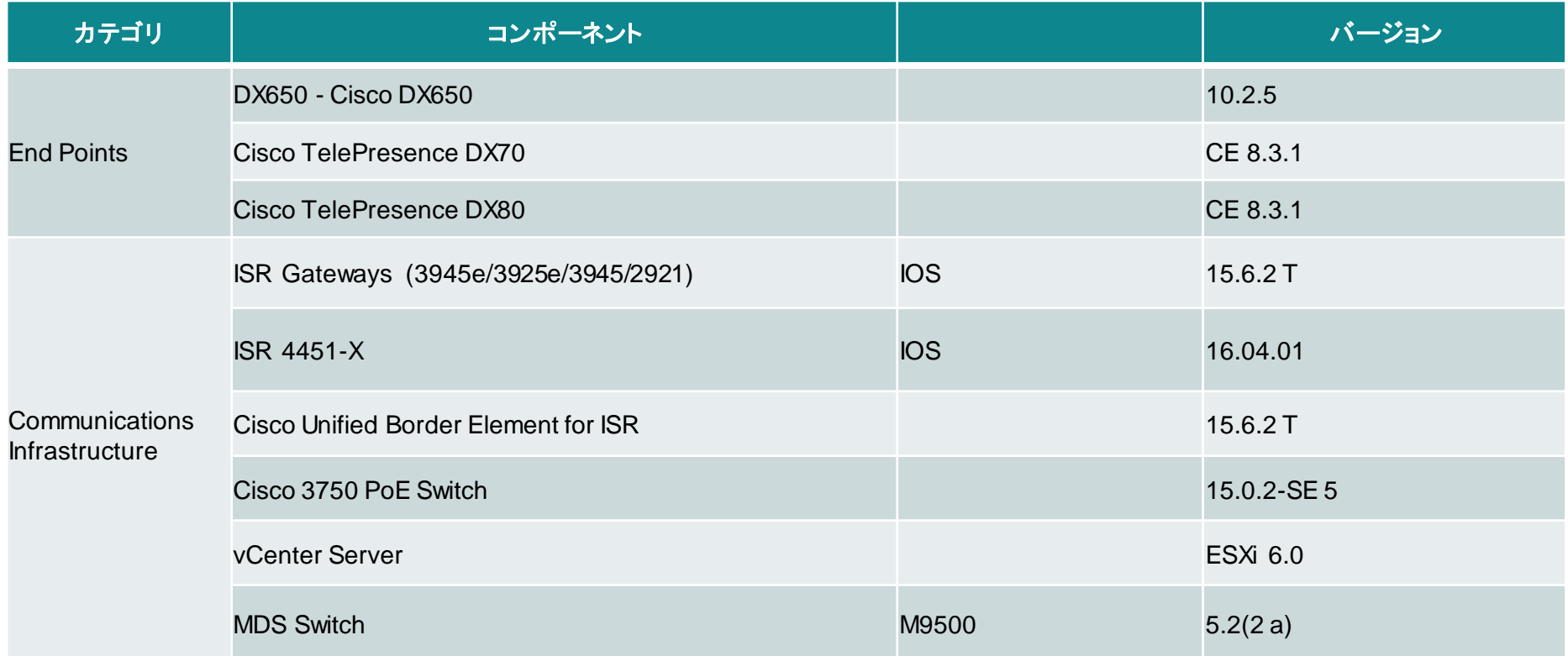

コンポーネント一覧 **(5)**

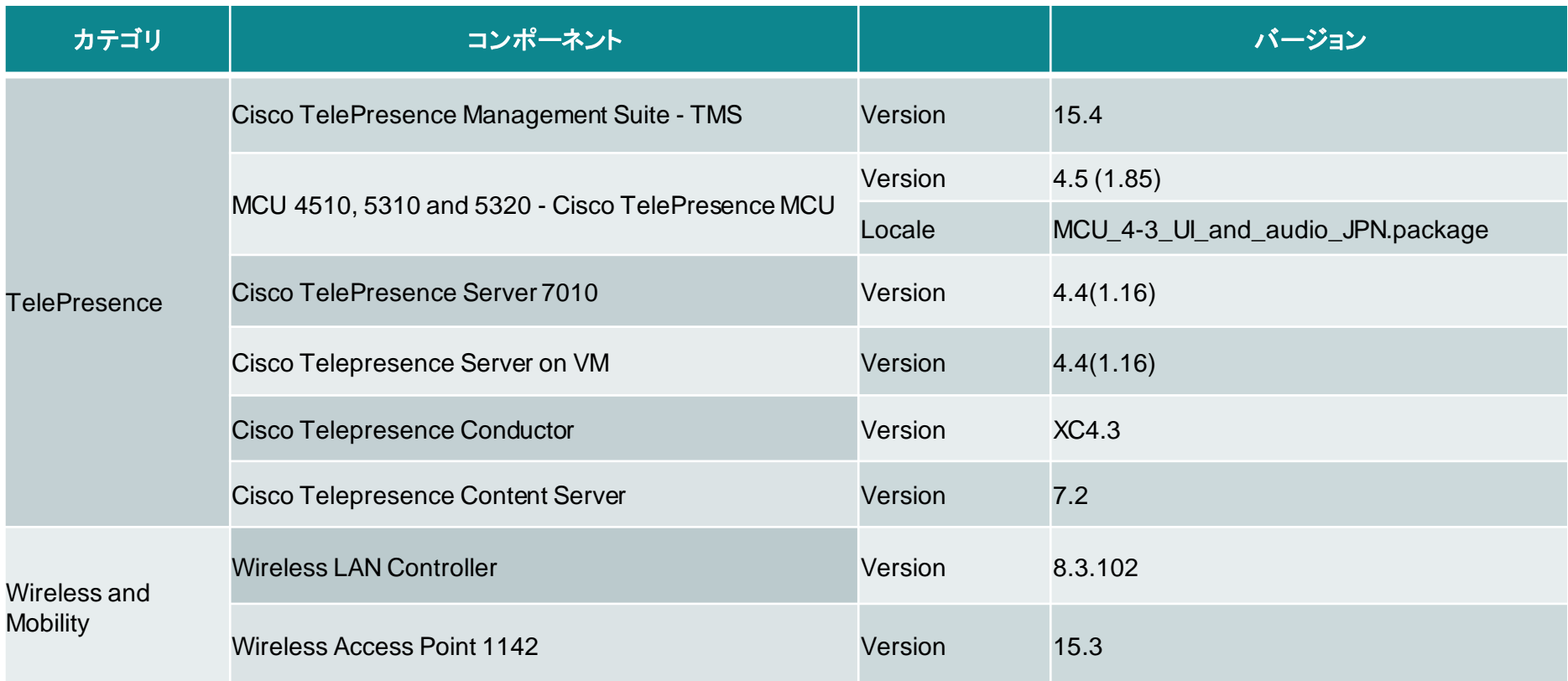

コンポーネント一覧 **(6)**

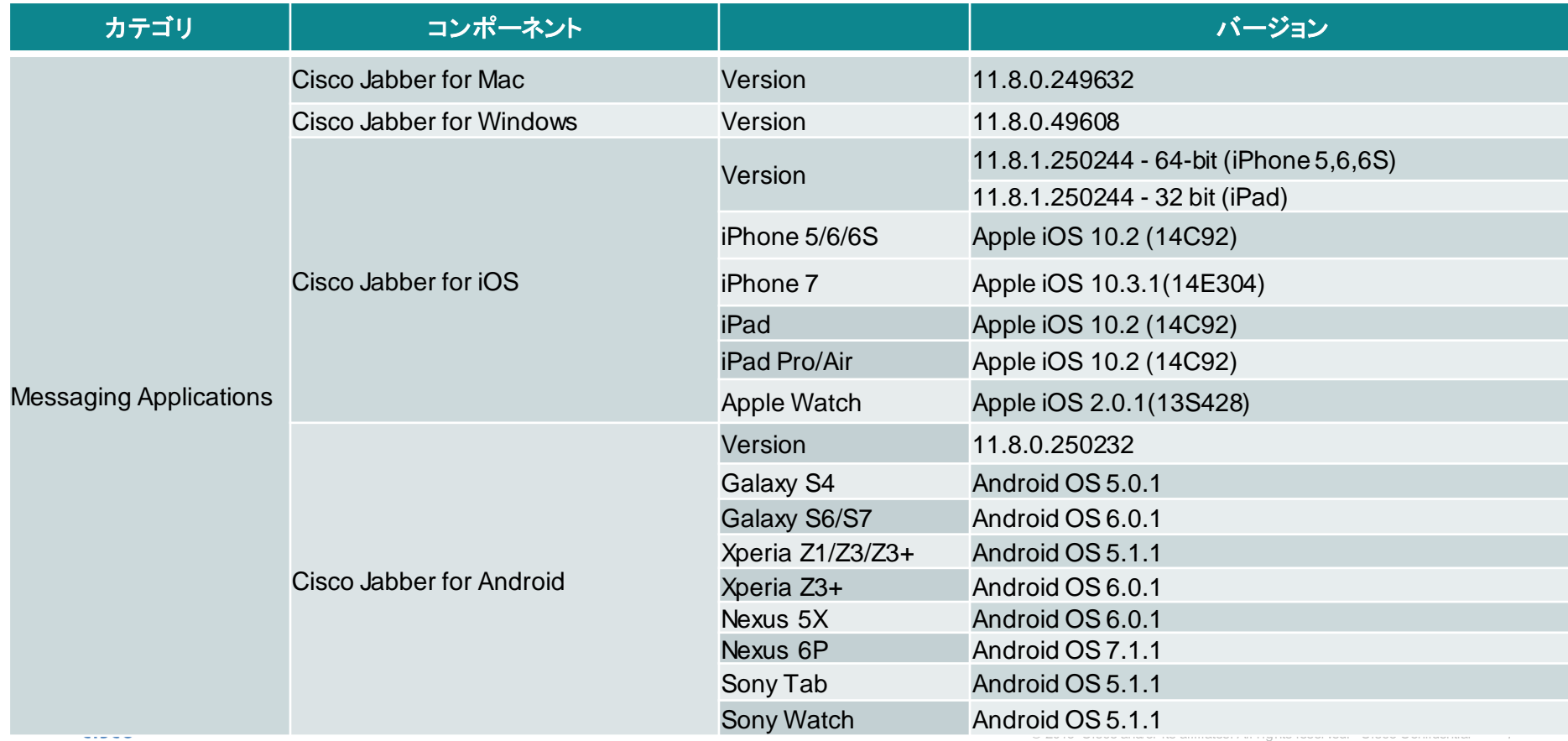

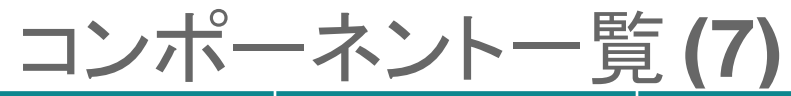

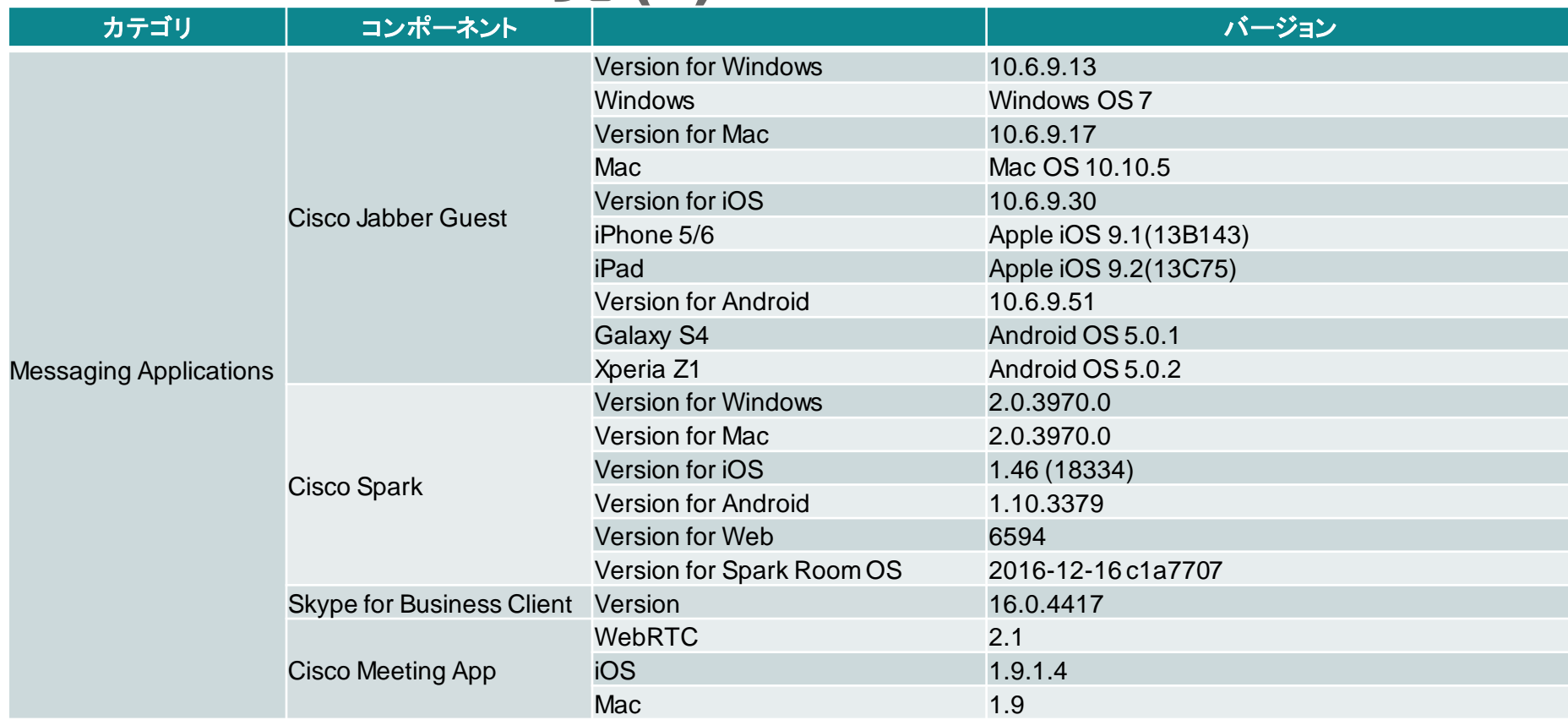

コンポーネント一覧 **(8)**

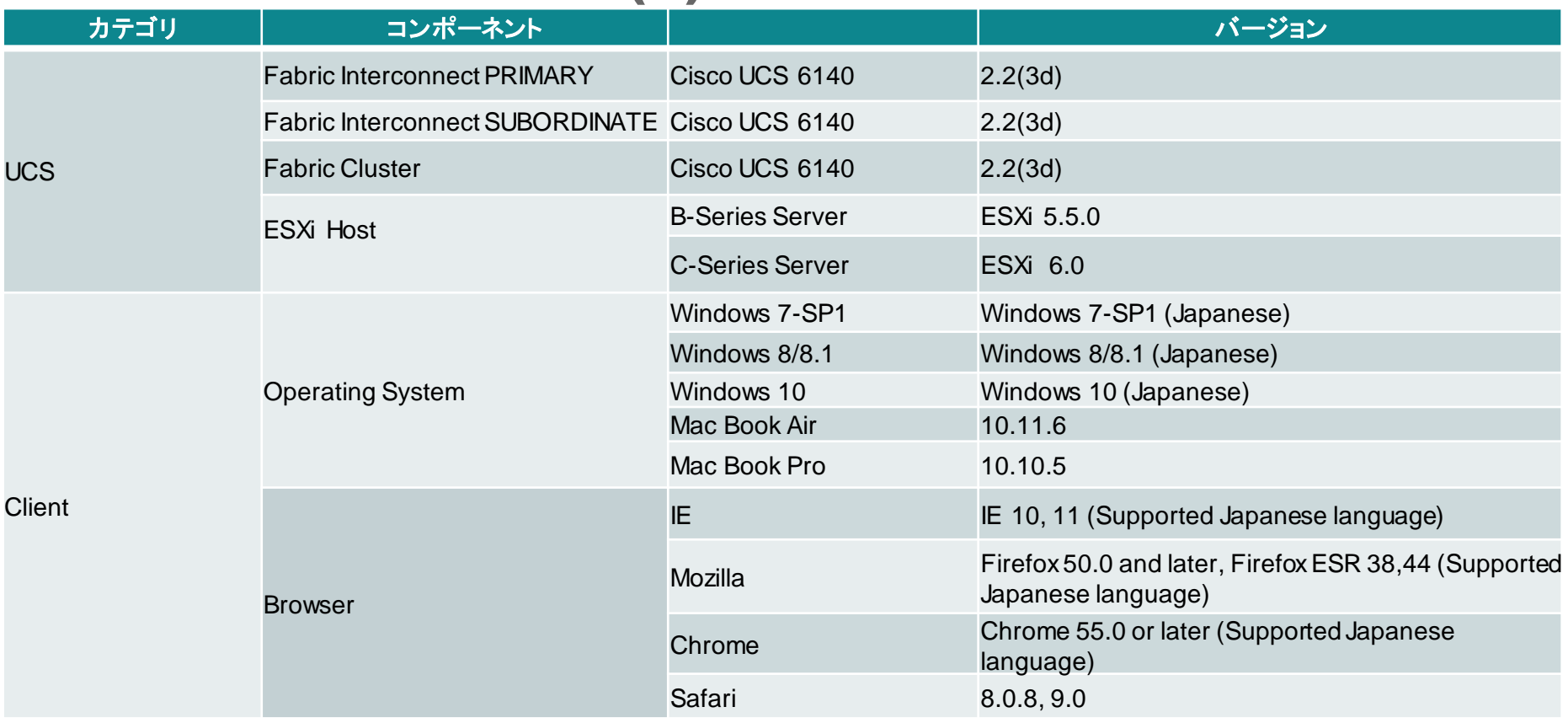

コンポーネント一覧 **(9)**

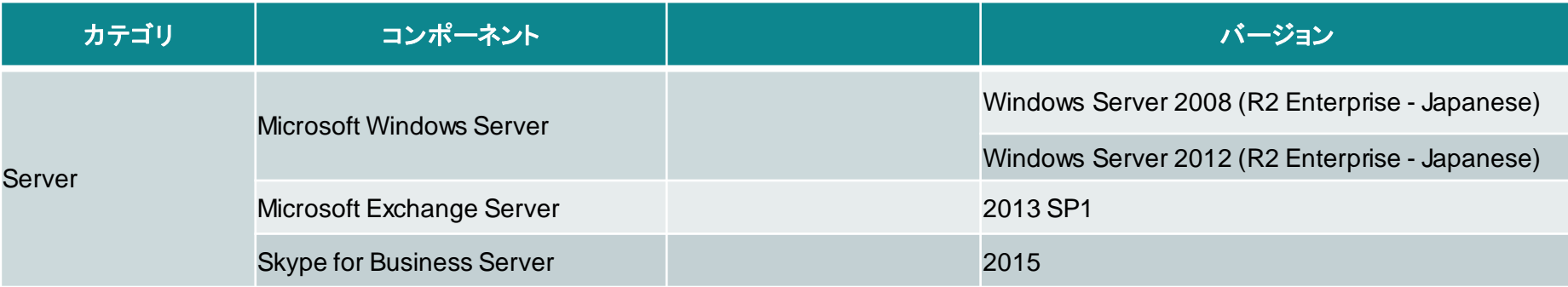

# テストトポロジ

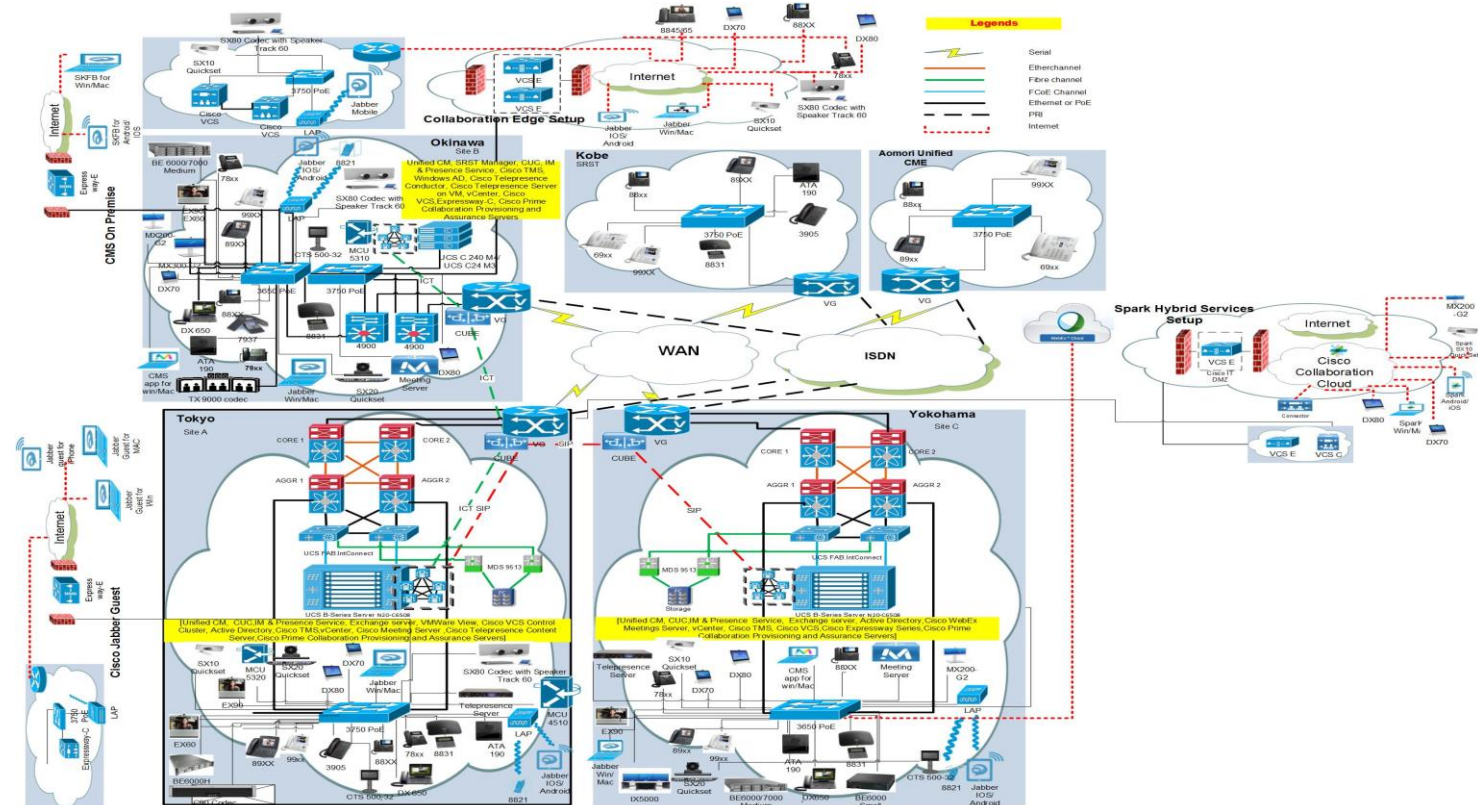

altalo. **CISCO** 

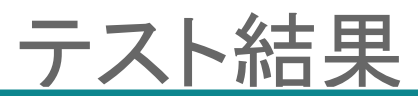

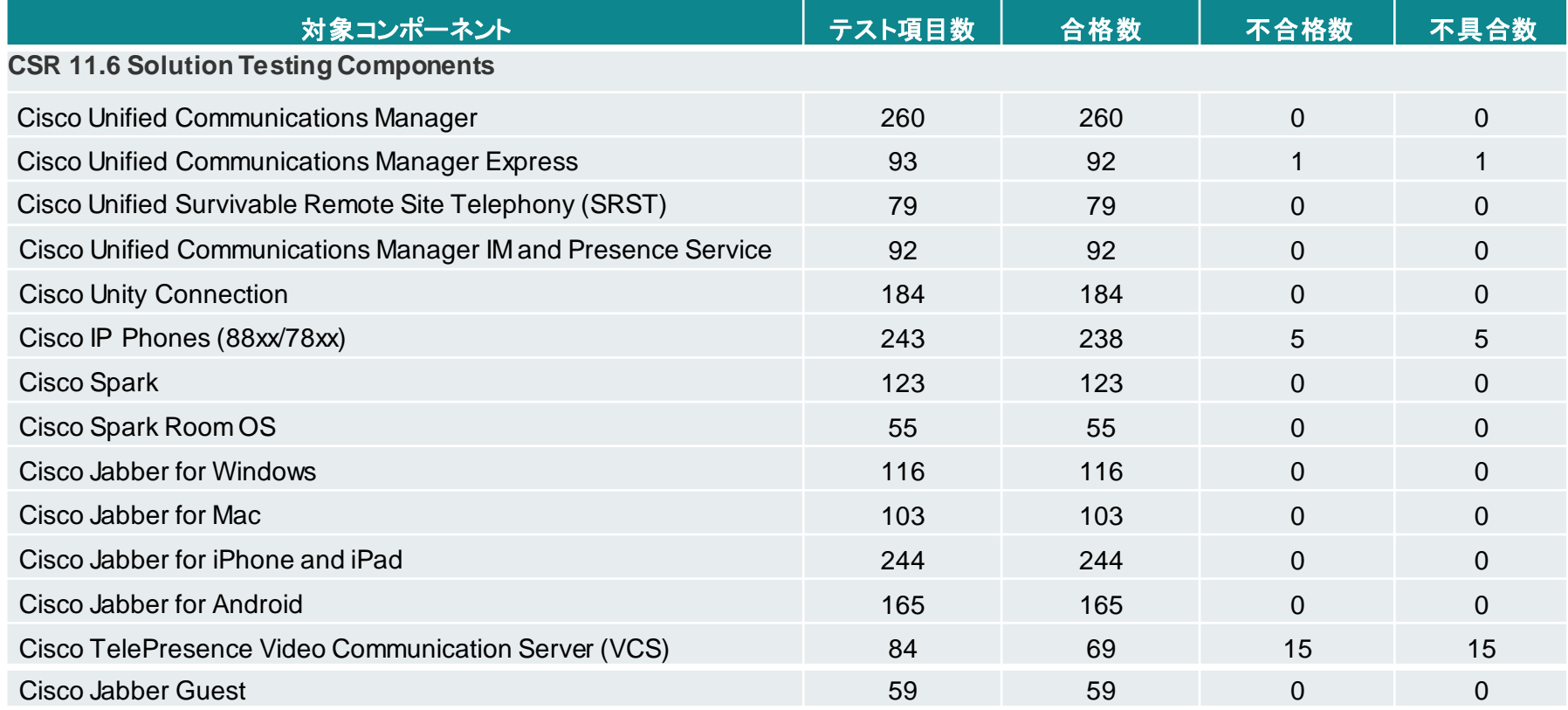

## $\frac{\alpha\|\alpha\|_{\mathcal{W}}}{\mathsf{C}(\mathsf{SCO})}$

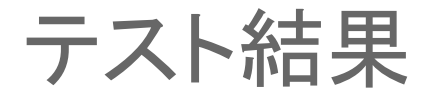

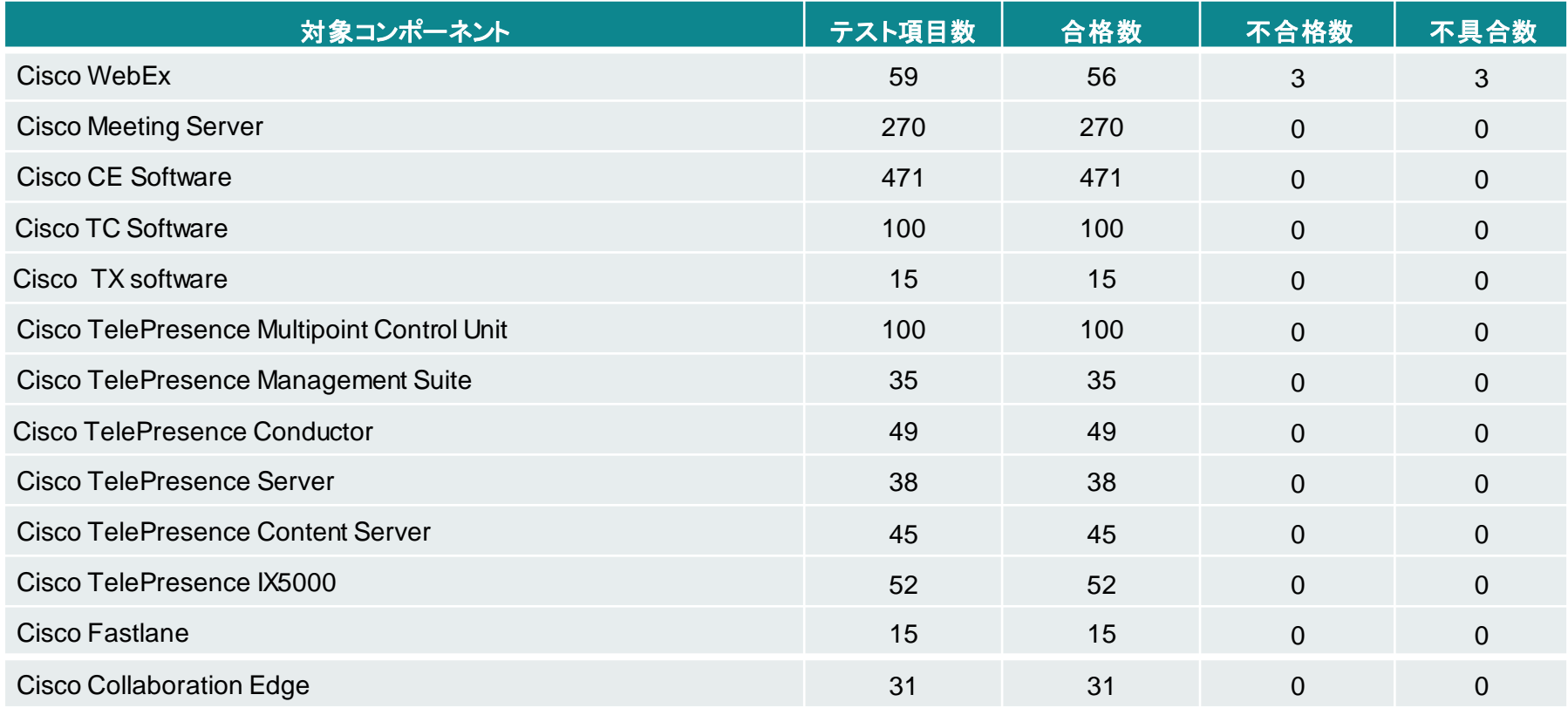

 $\frac{\alpha\|\alpha\|_0}{\mathsf{C}(\mathsf{SCO})}$ 

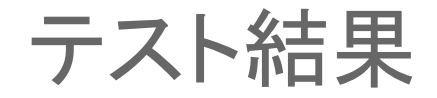

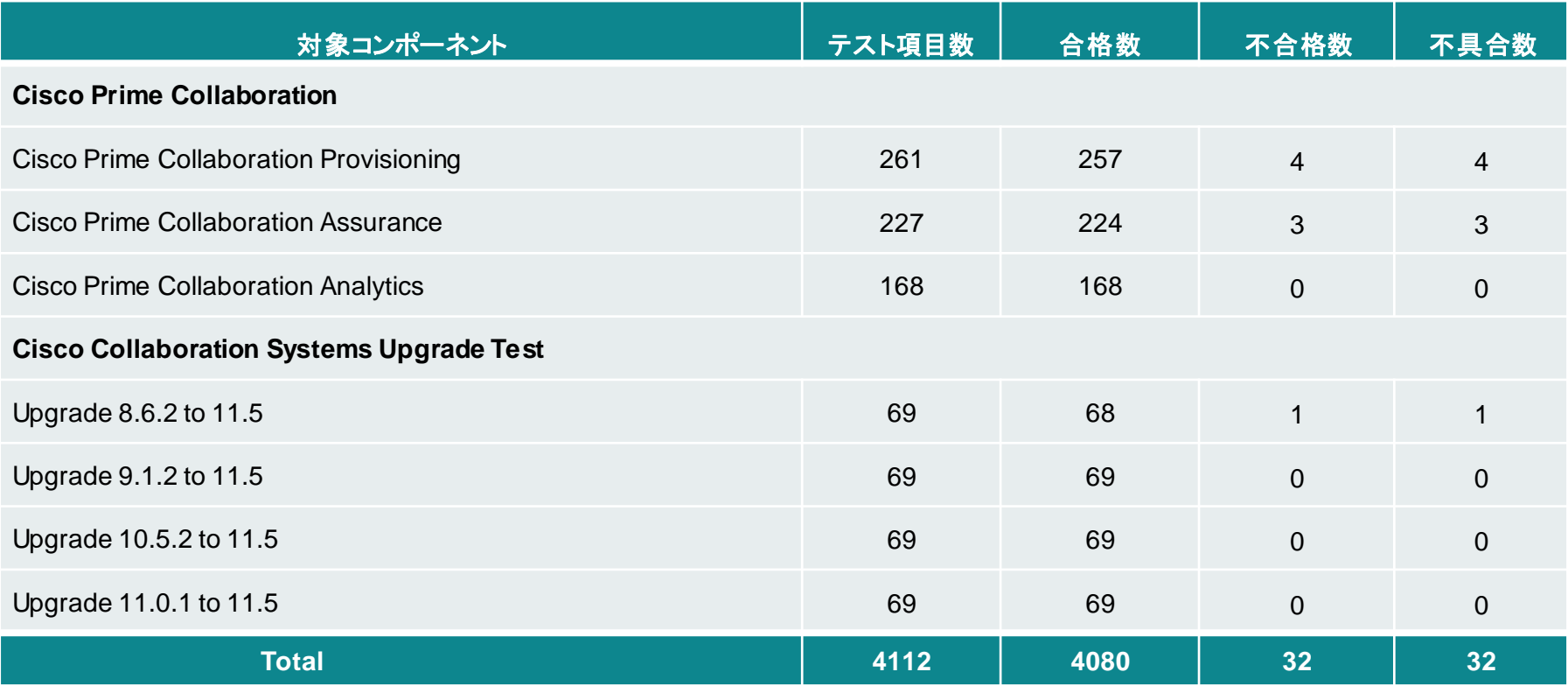

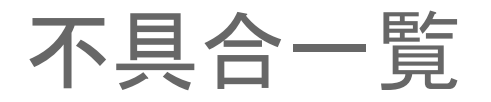

## **Open Caveats**

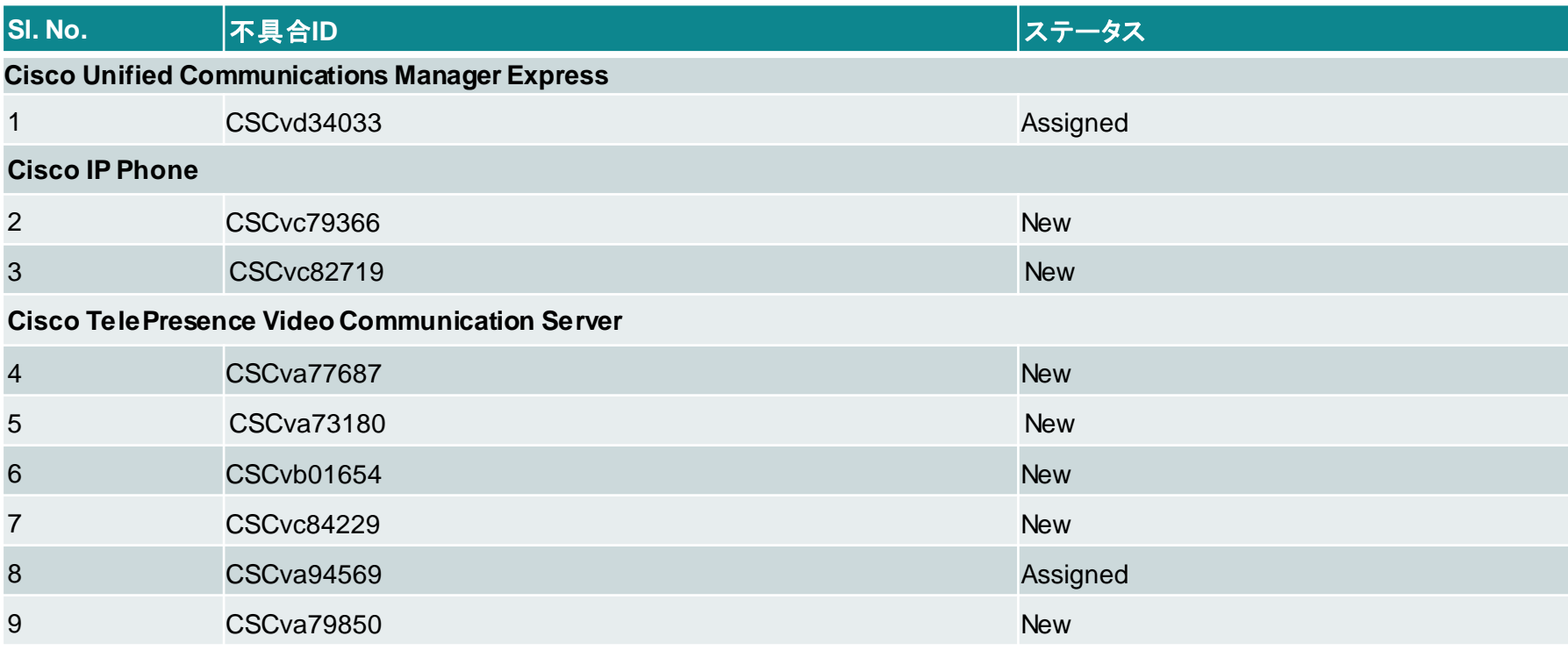

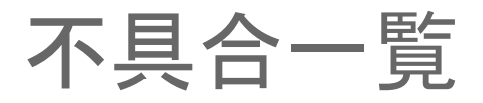

## **Open Caveats**

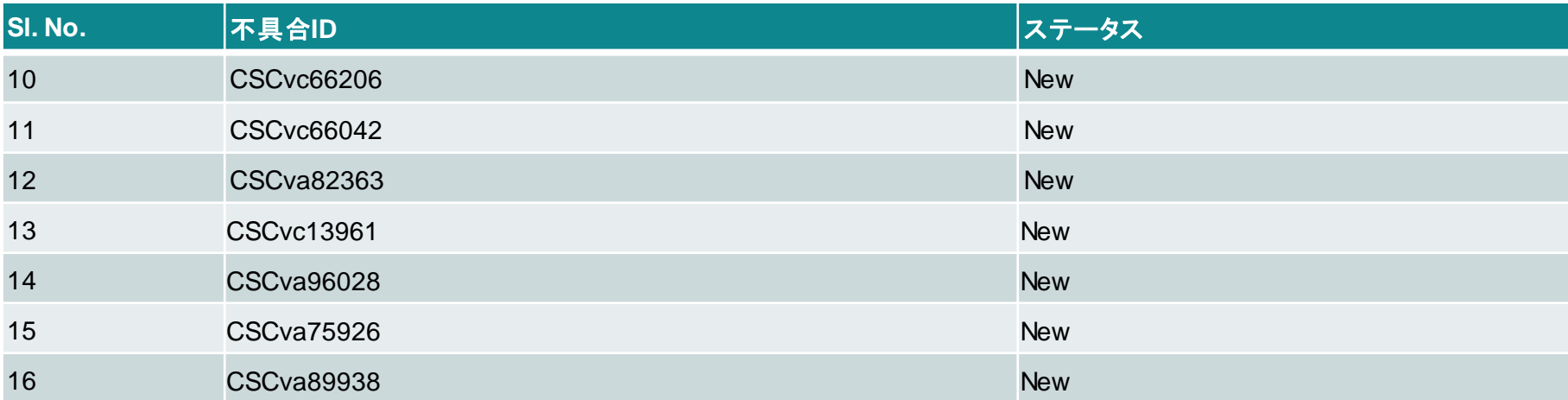

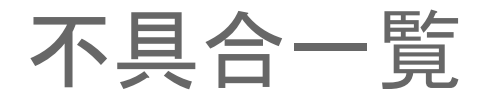

## **Resolved Caveats**

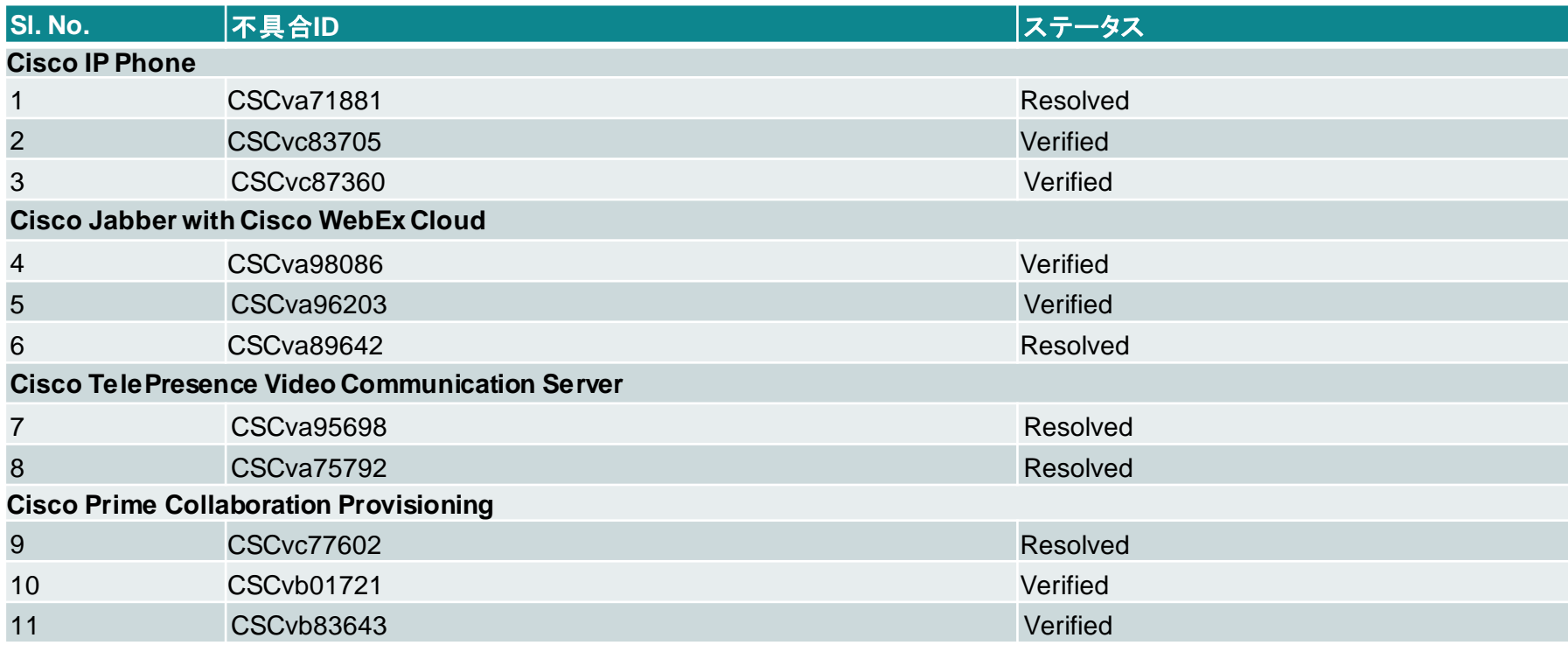

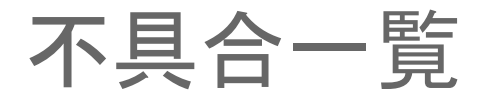

## **Resolved Caveats**

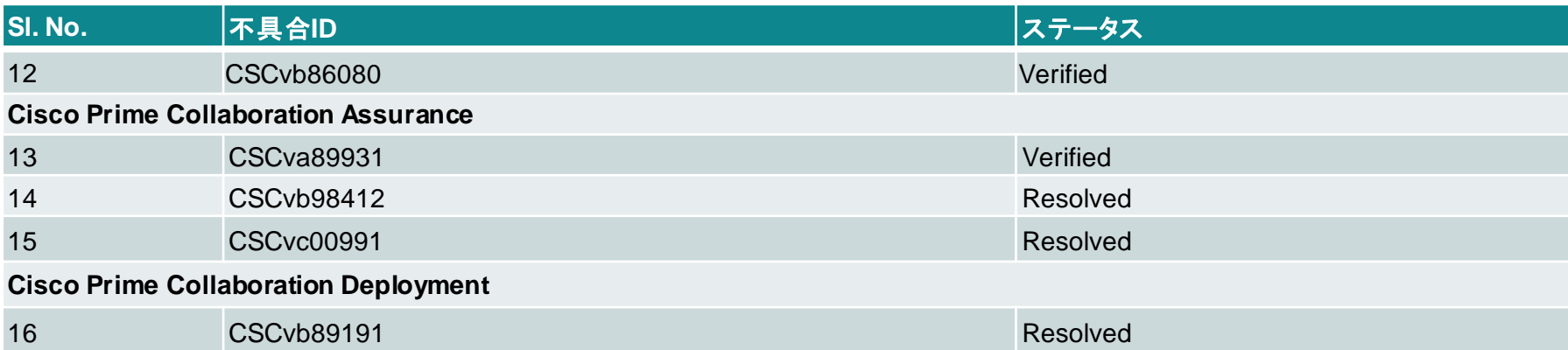

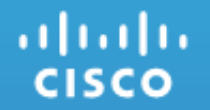

# **Open Caveats**

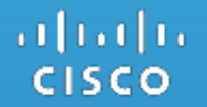

# Cisco Unified Communications Manager **Express**

## 1. CSCvd34033: View parked call list shows xml error(Assigned/Sev3/Global)

#### **Issue-Description:**

After parking the call in any phone, verify call park list in 88xx/99xx/78xx shows XML error

#### **Environment Matrix:**

- CME : 11.6 IOS -16.4.1
- Phone firmware:
- 78xx/88xx: 11.5.1.18
- 89xx/99xx:9-4-2SR2-2

#### **Steps to Reproduce:**

#### **Pre-Requisites:**

• Register IP Phones(78xx/88xx/99xx/89xx) in CME (SIP Mode)

#### **Procedure:**

- From any IP Phones(78xx) call to any IP Phone models (IP Phone B)
- Park the call in IP Phone B
- From IP Phones (88xx/78xx/99xx) -> Navigate to settings button -> My Phone Apps ->Parked call list
- Verify the parked call list

#### **Actual Behavior:**

The list of parked calls is displayed as XML error

#### **Expected Behavior:**

The list of parked calls should be displayed as shown for 89xx models

aludi. **CISCO** 

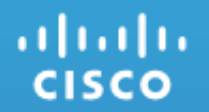

# Cisco IP Phones

## 2.CSCvc79366: Call resume is not happen when resume call with Speaker Phone in ATA 190 (New/Sev3/Regional)

#### **Issue-Description:**

Call resume is not happen when resume call with Speaker Phone in ATA 190

#### **Environment Matrix:**

- CUCM Version : 11.5.1.12900-16
- Software Version: 1.1.2(005)

#### **Steps to Reproduce:**

**Pre-requisites:**

• Register Analog Phones and Cisco IP Phones in Unified CM

#### **Procedure:**

- Press speaker phone in Analog phone
- Make call from Analog Phone to Cisco IP Phone B and answer call in IP Phone B
- Hold call in Analog phone call hold and resume call
- Call disconnect when Resume
- Check the Call disconnected or not when resume call in Analog phone

#### **Actual Behavior:**

In ATA 190 make call Analog phone with Speaker Phone to Cisco IP Phone then hold and Resume call, call is disconnecting when Resume call in Analog phone

#### **Expected Behavior:**

In ATA 190 make call Analog phone with Speaker Phone to Cisco IP Phone and answer call then hold and Resume call disconnect, call in the Speaker Phone is all connect and answer call then hold and Resume call disconnect, ca need to hold and resume in Analog phone with speakers

## 3.CSCvc82719: Time and date is not sync with ATA analog phones (New/Sev3/Regional)

#### **Issue-Description:**

Time and date is not sync with ATA analog phones

#### **Environment Matrix:**

- CUCMVersion : 11.5.1.12900-16
- Software Version: 1.1.2(005)

#### **Steps to Reproduce:**

**Pre-requisites:**

- Register Analog Phones and Cisco IP Phones in Unified CM **Procedure:**
- Register ATA and Cisco IP Phones in CUCM
- Add analog phones to ATA
- Check time and date in ATA Analog phone and Cisco IP Phones
- ATA analog phones are not sync time and date

#### **Actual Behavior:**

ATA analog phones are showing different time and date

#### **Expected Behavior:**

ATA analog phones should be sync with CUCM date and time and it should be show correct time and date

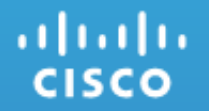

# Cisco TelePresence Video Communication Server

## 4.CSCva77687 : VCS call on hold gets disconnected after adding second call from IX5000 (New/Sev2/Global)

#### **Issue-Description:**

While trying to add second call from IX5000, the VCS call which is on hold in IX5000 gets disconnected

#### **Environment Matrix:**

- IX5000 IX8.1, DX80, DX70 ce 8.2.1 Final
- Unified CM : 11.5.1.11900-14 Cisco VCS : 8.8.1

#### **Steps to Reproduce:**

- Register DX80 and IX5000 in Unified CM and DX70 in VCS
- Make a call from IX5000 to DX70
- Hold the call from DX70
- Add another call to DX80 from IX5000
- Check for the participation of DX70 in IX5000

#### **Actual Behavior:**

Call on hold gets disconnected from IX5000

#### **Expected Behavior:**

Call on hold should not be disconnected from IX5000

## 5. CSCva73180: "Take screenshot of OSD" option is not working in EX90 web GUI (New/Sev3/Global)

#### **Issue-Description:**

A user is unable to take Screenshots for OSD interface from EX90 Web GUI.

#### **Environment Matrix:**

- EX90 : TC7.3.6.ea51021
- Unified CM : 11.5.1.11900-14

#### **Steps to Reproduce:**

- Login to EX90 Web GUI
- Go to->Diagnostics->User Interface Screenshots
- Click Take screenshot of OSD

#### **Actual Behavior:**

User should be able to take OSD Screenshot from EX90 Web Interface

#### **Expected Behavior:**

User is unable to take OSD Screenshot from EX90 Web Interface

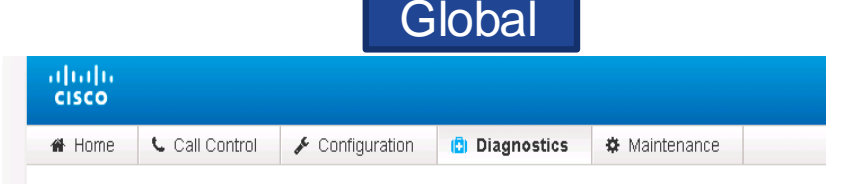

#### User Interface Screenshots

On this page you can take screenshots of the Touch Panel connected to the TelePresence device and the on screen disfor creating user manuals, reporting bugs to Cisco, etc. Note that capturing a screenshot may take a while, depending c

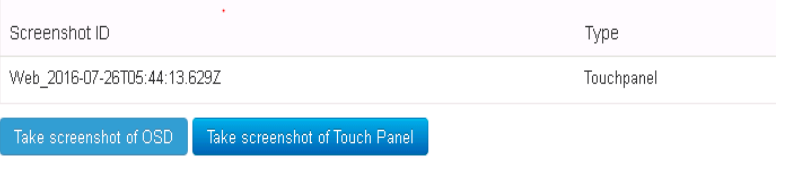

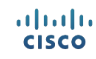

## 6. CSCvb01654: Conference connecting screen visible even after connected to the audio conference(New/Sev3/Global)

#### **Issue-Description:**

During the audio conference among DX650,MX200 G2,MX300 G2, DX650 displays as " connecting to your conference". even after the audio conference is established . Global

#### **Environment Matrix:**

- DX650: 10.2.5.207
- MX300 G2,MX200 G2: CE 8.2.1 MCU 5310: 4.5(1.85)

### **Steps to Reproduce:**

- Register DX650,MX200 G2 and MX300 G2 in unified CM
- Goto MCU login page
- Create conference in Cisco TelePresence MCU 5310 for audio conferencing
- Make the maximum audio participant to 4 and maximum video participant to 0
- Create a Sip trunk between Unified CM and Cisco TelePresence MCU 5310
- Dial the Meet Me alias for audio conferencing from MX200 G2,DX650 and MX300G2

#### **Actual Behavior:**

DX650 displays as "connecting to your conference" even after the audio conference is established.

#### **Expected Behavior:**

aludu **CISCO** 

DX650 shouldn't display as " connecting to your conference" after the audio conference is established

カンファレンスに カンファレンス 'moug' に接続

## 7. CSCvc84229: Layout not working while sharing presentation from DX70 during conference (New/Sev3/Global)

#### **Issue-Description:**

During meet me conference among DX70, MX200 G2, MX300 G2 and SX10 Quick Set, layout of the video and screen while sharing presentation from DX70 is not reflected correctly in other endpoints. If presentation is shared from DX70, only presentation screen is visible in other endpoints, only after stopping the presentation, video of DX70 is reflected

#### **Environment Matrix:**

- DX70,MX200 G2, MX300 G2, SX10 Quick Set ce 8.3.0 Final,
- Unified CM 11.5.1.12900-16
- Conductor XC4.3, TelePresence Server 4.4(1.16)

#### **Steps to Reproduce:**

- Register DX70, MX200 G2, MX300 G2 and SX10 Quick Set in Unified CM
- Add TelePresence Server 7010 in Conductor
- Join a TelePresence Server meet me conference from DX70, MX200 G2, MX300 G2 and SX10 Quick Set
- Share presentation from DX70
- Check the layout of DX70 in other endpoints

#### **Actual Behavior:**

Layout of DX70 while sharing presentation is not reflected properly in other endpoints

#### **Expected Behavior:**

Layout should be reflected properly with video and Presentation screen **CISCO** 

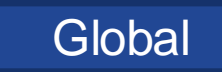

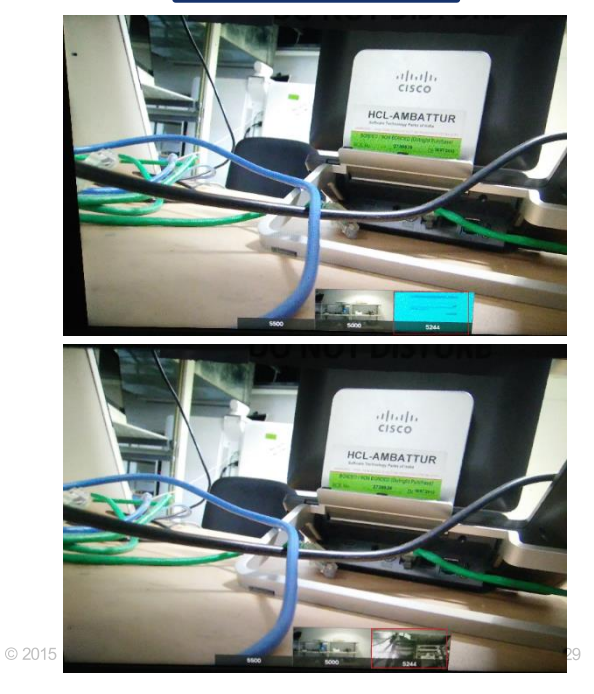

## 8. CSCva94569: Microphone muted automatically in MX200 G2 (Assigned/Sev3/Global)

#### **Issue-Description:**

When calling from SX20 Quick Set to MX200 G2, Microphone gets muted automatically in MX200 G2

#### **Environment Matrix:**

- SX20 Quick Set & MX200 G2: ce 8.2.1 Final e9daf06 Integrator Package C90: TC7.3.6.ea51021
- Unified CM: 11.5.1.11900-14

#### **Steps to Reproduce:**

- SX20 Quick Set & MX200 G2 Registered in Unified CM
- Make a call from SX20 Quick Set to MX200 G2
- In MX200 G2 microphone gets muted automatically

#### **Actual Behavior:**

Microphone could be muted in MX200 G2

#### **Expected Behavior:**

Microphone could not be muted in MX200 G2

#### da sa de ようこそ 房 **SAAA**  $\frac{111}{100}$  $\frac{1}{2\pi}$  $\frac{1}{90}$

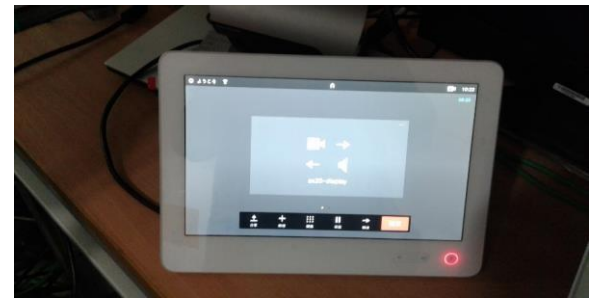

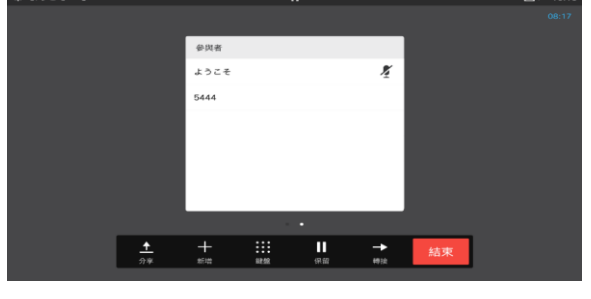

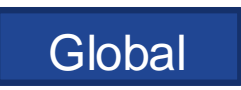

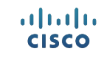

## 9. CSCva79850:Wrong receiver call rate in MX300 G2 when it receives an audio call (New/Sev3/Global)

#### **Issue Description:**

When an audio call is made from SX10 Quick Set to MX300 G2, the receiver call rate shown in MX300 G2 is 6000Kbps instead of 64Kbps,both the endpoints registered in Unified CM

#### **Environment Matrix:**

- MX300 G2 & SX10 Quick Set : CE 8.2.1
- Unified CM : 11.5.1.11900-14

#### **Steps to Reproduce:**

- Register EX90 and MX300 G2 in Unified CM
- Make audio call from SX10 Quick Set
- After answering view the call info from MX300 G2
- MX300 G2 shows receiver call rate as 6000Kbps

#### **Actual Behavior:**

MX300G2 shows receiver call rate as 6000Kbps when it receives an audio call from SX10 Quick Set

#### **Expected Behavior:**

MX300G2 should show receiver call rate as 64Kbps when it receives an audio call from SX10 Quick Set

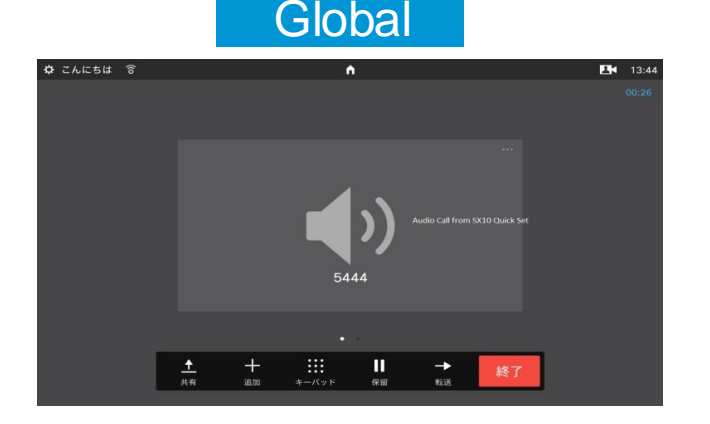

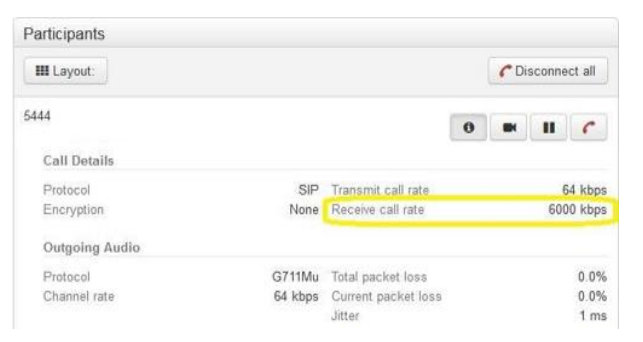

## 10. CSCvc66206: OSD of DX series displays wrong bit rate of calls (New/Sev2/Global)

#### **Issue-Description:**

After making both audio and Video call from DX80, In OSD of DX80, when viewing the bit rate details of the recent calls in "Recents" tab, all the recents calls are displaying the same bit rate

#### **Environment Matrix :**

- DX80,DX70-CE 8.3.0 rc2
- EX60– TC7.3.6
- Unified CM- 11.5.1.11950-79

#### **Steps to Reproduce:**

- Register DX80,EX60 and DX70 in Unified CM
- Make a video call to DX70 from DX80
- Make an audio call to EX60 from DX80
- In OSD of DX80, Go to Call->Recents
- Check the audio call bit rate of the call which is made to EX60
- Then, Check the bit rate of the call which is made to DX70

#### **Actual Behaviour:**

Same bit rate is displayed for all the calls

#### **Expected Behaviour:**

Exact bit rates should be displayed

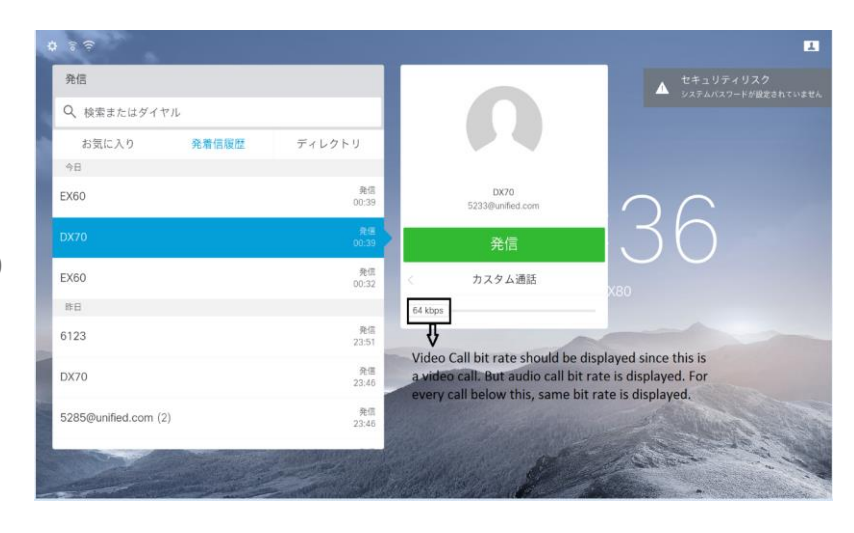

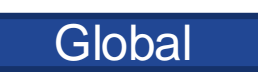

#### altala. **CISCO**

## 11. CSCvc66042: Swap option not displayed in DX80 when cancel the Merge (New/Sev3/Global)

#### **Issue-Description:**

When adding a second participant in DX80, merge option will be displayed. At that time, By clicking Cancel, OSD of DX80 should display Swap option to connect between two calls. But instead of displaying the swap option, the second call is disconnected

 $A$  DX80  $\approx$ 

#### **Environment Matrix :**

- DX80,DX70-CE 8.3.0 rc2,EX60– TC7.3.6,MCU 5310- 4.5(1.85)
- Unified CM- 11.5.1.11950-79

#### **Steps to Reproduce:**

- Register DX80,EX60 and DX70 in Unified CM
- Create SIP Trunk between MCU 5310 and Unified CM
- Create MRGL and Map it in phone pages of end points in Unified CM
- Make a video call to EX60 from DX80
- Make a second video call to DX70 from DX80
- Click "Cancel" in the OSD
- Instead of displaying the swap option, second call is disconnected

#### **Actual Behaviour:**

altala. **CISCO** 

The second call is disconnected, when clicking the cancel

#### **Expected Behaviour:**

Swap option should be displayed when clicking cancel

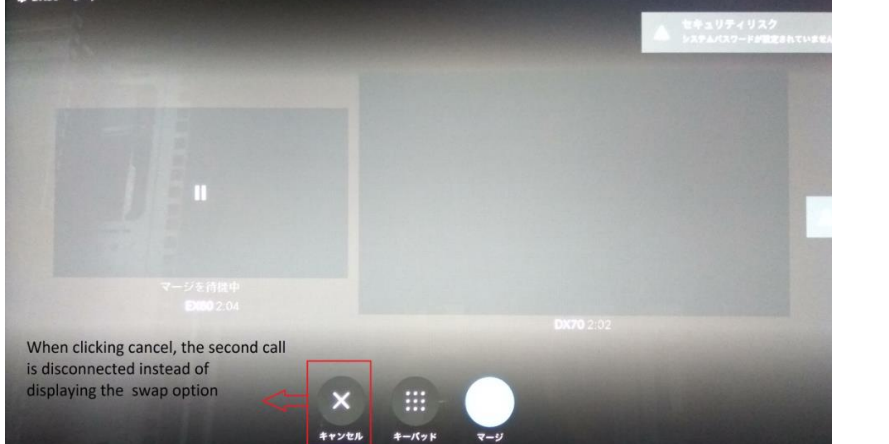

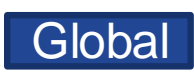

四上

## 12. CSCva82363: Call gets disconnected while clicking hold from DX80 web GUI (New/Sev3/Global)

#### **Issue-Description:**

While trying to click hold button from DX80 web GUI when the call is already on hold in DX70 web GUI, the call gets disconnected

#### **Environment Matrix:**

• DX70, DX80 - ce 8.2.1 Final

#### **Steps to Reproduce:**

- Register DX70 in VCS and DX80 in CUCM
- Make a video call from DX80 to DX70
- Click the hold button from DX70 web GUI
- Click the hold button from DX80 web GUI

#### **Actual Behavior:**

Call gets disconnected while trying to click hold button from DX80 web GUI

#### **Expected Behavior:**

Call should not be disconnected while clicking hold button from DX80 web GUI

## 13. CSCvc13961: No incoming call indication when the call is forwarded from DX70 (New/Sev3/Global)

#### **Issue-Description:**

While calling from other endpoints to DX70 which has been set Call Forward All to IX5000, incoming call indication is unavailable in the touch of IX5000 to view and attend the call, throws error message. Missed call notification is available in IX500 under recents tab after the call is disconnected from the called endpoint

#### **Environment Matrix:**

- IX5000 IX8.1.2.2(4),
- DX70 ce 8.3.0 Alpha4 0ca7db2 2016-11-03,
- EX60 TC7.3.6.ea51021,
- Unified CM 11.5.1.11950-93

#### **Steps to Reproduce:**

- Register DX70,IX5000 and EX60 in CUCM
- Set Call Forward All to IX5000 in DX70
- Make a call from EX60 to DX70
- Check for the forwarded call from DX70 in IX5000

#### **Actual Behavior:**

No incoming call indication in IX5000 after call is forwarded from DX70 and IX5000 throws error message

#### **Expected Behavior:**

Incoming call indication should be visible in IX5000 after call is forwarded from DX70 aludi. **CISCO** 

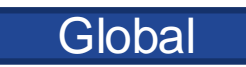

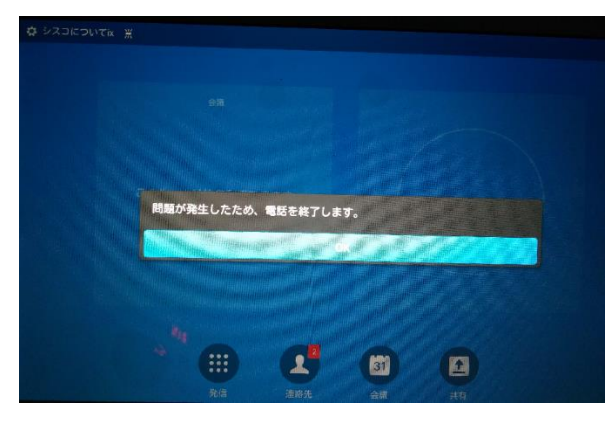

## 14. CSCva96028: No presentation screen seen in IX5000 after call is transferred from DX70 (New/Sev3/Global)

#### **Issue-Description:**

During presentation sharing in a video call between DX80(CE 8.2) and DX70(10.2.5), when the call is transferred from DX70 to IX5000, presentation screen shared by DX80 is not visible in IX5000

#### **Environment Matrix:**

- DX80 ce 8.2.1 Final,
- DX70 sipdx70.10-2-5-207,
- $IX5000 IX8-1-2$

#### **Steps to Reproduce:**

- Register DX70, DX80 and IX5000 in CUCM
- Make a video call from DX80(CE 8.2) to DX70(10.2.5)
- Share the presentation from DX80 to DX70
- Transfer the call from DX70 to IX5000
- Check for the shared presentation screen in IX5000

#### **Actual Behavior:**

Presentation screen shared by DX80 is unavailable in IX5000

#### **Expected Behavior:**

Presentation screen shared by DX80 should be seen from IX5000

#### aludu **CISCO**

## 15.CSCva75926: Japanese display name of DX80 not displaying in IX5000 (New/Sev3/Regional)

#### **Issue-Description:**

During a call between Cisco TelePresence DX80 and Cisco IX5000, DN of DX80 gets displayed in IX5000 instead of Japanese display name which is already been set in DX80

#### **Environment Matrix:**

- DX80 ce 8.2.1 Final, IX5000 IX8.1
- Unified CM : 11.5.1.11900-14

#### **Steps to Reproduce:**

- Register DX80 and IX5000 in Unified CM
- Set display name for DX80 in Japanese
- Make a call from DX80 to IX5000
- Check the display name in IX5000

#### **Actual Behavior:**

Japanese display name of DX80 is not displayed in IX5000

### **Expected Behavior:**

Japanese display name should be displayed in DX70

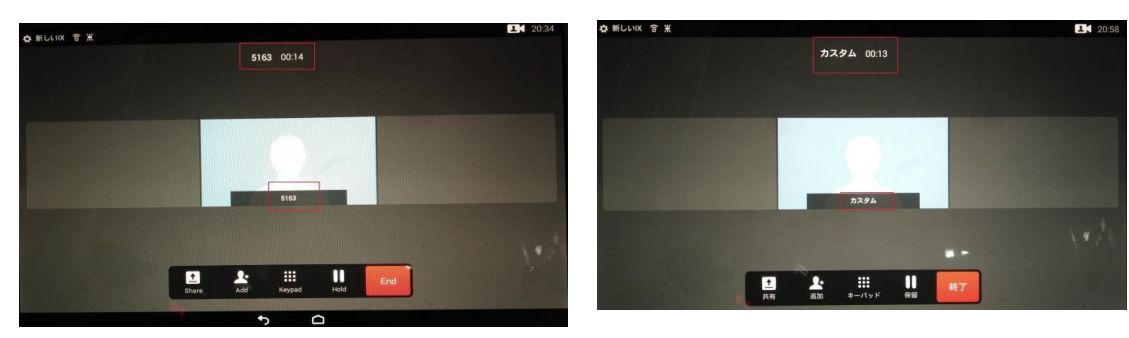

## **Regional**

## 16.CSCva89938: Presentation screen is not present after hold/resume from IX5000 (New/Sev3/Global)

#### **Issue-Description:**

After hold/resuming the call of VCS registered DX70 from IX5000, presentation shared by DX70 cannot be seen from IX5000

#### **Environment Matrix:**

- $IX5000 IX.8 1 2$
- $\cdot$  DX70 -ce 8.2.1 Final

#### **Steps to Reproduce:**

- Register TelePresence DX70 in VCS and IX5000 in CUCM
- Connect the presentation cable to DX70 and start the presentation
- Make a video call from DX70 to IX5000
- Share the presentation with IX5000
- Hold the call from IX5000
- Resume the call after few seconds from IX5000
- Check for the presentation screen in IX5000

#### **Actual Behavior:**

Shared screen cannot be seen after hold/resuming the DX70 call from IX5000

#### **Expected Behavior:**

Shared screen should be seen from IX5000 after hold/resume

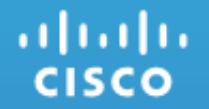

# Resolved Caveats

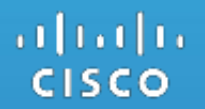

# Cisco IP Phone

## 1. CSCva71881: Old Caller DN is proceeded by new caller DN in 88xx,78xx (Resolved/Sev3/Global)

#### **Issue-Description:**

Old Caller DN is proceeded by new caller DN in 88xx,78xx

#### **Environment Matrix:**

- CUCM : 11.5.1.11900-14
- CUP : 11.5.1.11900-10
- Phone Load: sip8845 65.11-5-1-18
- Locale:cm-locale-ja\_JP-11.5.1.1000-1.cop.sgn

### **Steps to Reproduce:**

- Phone A(5099),Phone B(5639),Phone C(5323) registered with same Unified CM
- Phone A dialed to (5639) Phone B
- Phone B will not get the call from Phone A because PhoneB has some network problem(Dead stage)
- Phone A is in On-call with Phone B's(5623) Directory number
- Phone A initiate new call to Phone C
- Phone A dial or Press phone C(5323) directory number
- Phone A verify that in On-call state attempting for a second call(Phone C), the second DN(5323) is appending with the first on going call DN like (53695323)

#### **Actual Behavior:**

In On-call state attempting for a second call(Phone C),the second DN(5323) is appending with the first on going call DN(53695323)

#### **Expected Behavior:**

In On-call state attempting for a second call(Phone C),the second DN(5323) should not appending with the first on going call DN(5369)

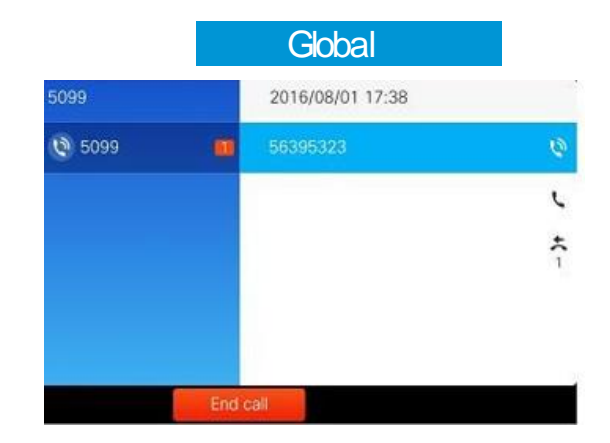

## 2. CSCvc83705: In 8821 wireless IP Phone forward off is displaying as forward all while in shared line (Verified/ Sev3/ Global)

#### **Issue-Description:**

Forward off is displaying as forward all while in shared line.

#### **Environment Matrix:**

- CUCM Version: 11.5.1.12900-16
- IP Phone Load: sip8821.11-0-3-6

#### **Steps to Reproduce:**

#### **Pre-requisites:**

- Connect the 8821 IP Phone to Wi-Fi using configured SSID.
- **Register IP Phones in Unified CM**

#### **Procedure:**

- Create a shared line between two 8821 IP phone
- In Phone A, Navigate to Phone --> Option(...)--> Forward all --> Give the forwarding Number as 3025
- Observe the call forward notification in both the Phone
- Now in both the phone navigate to -->Phone --> Option (...)

### **Actual Behavior:**

In IP Phone B instead off Forward Off, forward all option is present.

#### **Expected Behavior:**

In IP Phone B Forward off must be present so that it won't confuse the user.

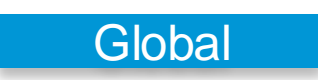

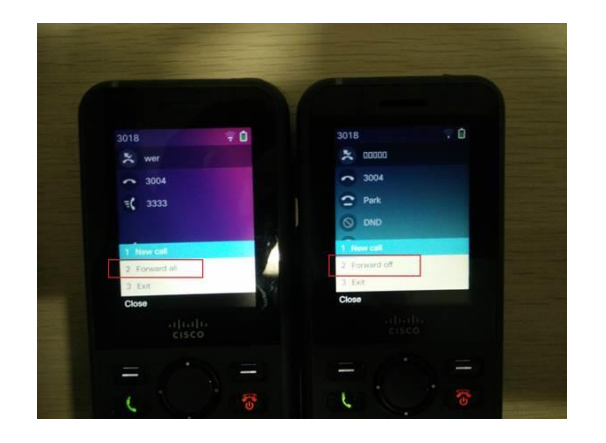

aludi. **CISCO** 

## 3. CSCvc87360: In 8821 IP Phone Pressing calling button twice manipulating the dial digit (Verified/Sev3/Global)

#### **Issue-Description:**

IP Phone 8821 pressing calling button twice manipulating the dial digit

#### **Environment Matrix:**

- CUCM Version: 11.5.1.12900-16
- IP Phone Load: sip8821.11-0-3-6 and sip8821.11-0-3-29

#### **Steps to Reproduce:**

#### **Pre-requisites:**

- Connect the 8821 IP Phone to Wi-Fi using configured SSID.
- Register IP Phones in Unified CM

#### **Procedure:**

- Register a 8821 IP Phone in Unified CM1
- In IP phone dial any two digit or three digit number let's say 33
- Now press the calling button twice.

#### **Actual Behavior:**

The dialed number 33 is displaying as 3333

#### **Expected Behavior:**

Pressing the calling button twice should not manipulate the digit.

#### altala. **CISCO**

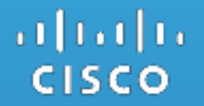

# Cisco Jabber with Cisco WebEx Cloud

## 4. CSCva98086: Truncation in displaying the Cisco WebEx Messenger (Verified/Sev3/Global)

### **Issue Description :**

After gave the wrong password while login to the Cisco Jabber for iPhone/iPad/Android/Windows and Mac, Forgot and Create Password Page will be display once click the Reset Password/Forgot Password. In that page, **"Cisco WebEx Messenger"** is truncated.

#### **Environment Matrix:**

- Jabber for iPad:11.7.0.240507; Jabber for iPhone:11.7.0.240392
- Jabber for Android:11.7.0.241121; Jabber for Mac:11.7.0(236990); Jabber for Windows:11.7.0.38256

#### **Steps to reproduce :**

#### **Pre-Requisite :**

• Keep the iPhone/iPad/Android/Windows and Mac in Japanese Environment.

#### **Procedure:**

- Login to the Cisco Jabber for iPhone/iPad/Android/Windows and Mac
- Enter the CEC Username
- Type the wrong password
- Click Sign-In
- Click Reset Password/Forgot Password
- It is displaying the Forgot password and Create password page
- Check the "Cisco WebEx Messenger"

#### **Actual Behavior:**

"Cisco WebEX Messenger" is truncated after clicking the Reset Password or Forgot Password

#### **Expected Behavior :**

After gave the wrong password while login to the Cisco Jabber for iPhone/iPad/Android/Windows and Mac, "Cisco WebEx Messenger" should not be truncated in the Forgot and Create password page once click the Reset Password/Forgot Password **CISCO** 

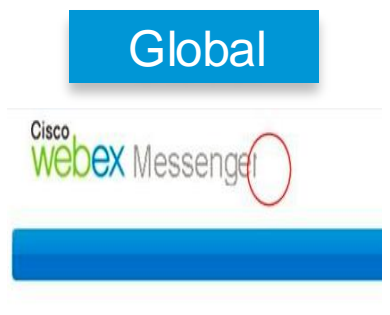

#### **Forgot Password**

Enter your username below. Your username is usually your email message with directions for creating a new password.

5.CSCva96203: Reminder message is displaying with Junk Characters in Japanese Environment (Verified/Sev3/Regional)

#### **Issue-Description:**

In Cisco WebEx Meeting while sending invite for users to attend the meeting ,Invite message

is displaying with Junk Characters in Japanese Environment

#### **Environment Matrix:**

- Cisco Jabber for Windows : 11.7.0.38256
- $OS:$  Windows 7

#### **Steps to Reproduce:**

- Login to CJW1, CJW2, and CJW3
- Schedule a meeting from CJW1 to CJW2 using [cisco.webex.com](http://www.cisco.webex.com/)
- CJW2 will receive a cisco WebEx meeting invite
- Accept the meeting invite in CJW2 and join into the meeting
- Click Participant option in CJW1's meeting room
- "Invite & Remind" option will be displaying in "Quick Start" page (or else) click the "Invite and Remind" option, one pop-up will display with "Invite & Remind" header
- In that menus like "Email, Phone,SMS,IM,Reminder" will be displaying
- Click on "Invite& Remind" option and click "Remind with Invite"
- Enter the CJW3 user id to invite for the meeting
- "Reminder Message " will be displaying with "Message Topic"
- "Reminder Message" content is displaying with Junk characters in Japanese

#### **Actual Behavior:**

Reminder message is displaying with junk characters **Expected Behavior:**

Reminder message should display with Japanese characters<br>cisco

## Regional

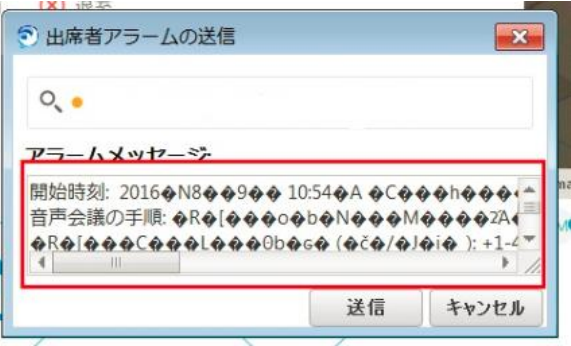

## 6.CSCva89642: Forgot and Create Password page is displaying in English (Sev3/Resolved/Regional)

#### **Issue Description :**

After gave the wrong password while login to the Cisco Jabber for iPad, Forgot and Create Password Page is displaying in English once click the Reset Password/Forgot Password

#### **Environment Matrix :**

- Cisco Jabber for iPad : 11.7.0.240507
- iOS Version : 9.3.3 (13G34)

### **Steps to Reproduce :**

#### **Pre-Requisite :**

- Keep the iPad in Japanese Environment **Procedure:**
- Login to the Cisco Jabber for iPad
- Enter the CEC Username
- Type the wrong password
- Click Sign-In
- Click Reset Password/Forgot Password
- It is displaying the Forgot password and Create password page in English

#### **Actual Behaviour:**

I could see the Forgot and Create Password page is displaying as Japanese in Cisco Jabber for Android, Cisco Jabber for Windows and Cisco Jabber for Mac

#### **Expected Behavior:**

After gave the wrong password while login to the Cisco Jabber for iPad, Forgot Password Page should display in Japanese once click the Reset Password/Forgot Password

**CISCO** 

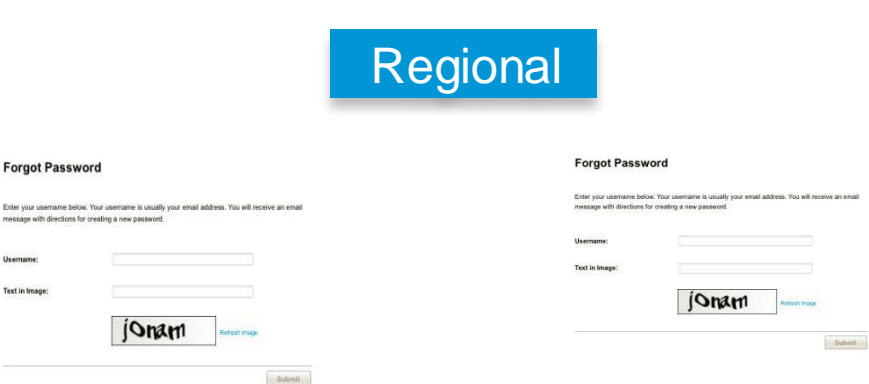

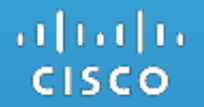

# Cisco TelePresence Video Communication Server

## 7. CSCva95698: Shows in-call entry point message before the call (Resolved/Sev3/Global)

#### **Issue-Description:**

When calling for the second time to SX20 Quick Set from SX10 Quick Set having an In-Call entry point, the message is shown before the call is connected

#### **Environment Matrix:**

- SX20 & SX10 Quick Set: CE 8.2.1
- CUCM :11.5.1.11900-14

#### **Steps to Reproduce:**

- Configure for In-call Entry point in SX10 Quick Set
- Call from SX10 Quick Set to SX20 Quick Set
- Click on In-Call entry point icon
- Turn on and off the button of In-Call Entry point (here music button)
- Cut the call and redial to the same SX20 Quick Set from SX10 Quick Set's Recents
- Watch the Touch of SX10 Quick Set

#### **Actual Behavior:**

The in-call entry point notification message shown before the call is Established in SX10 Quick Set

#### **Expected Behavior:**

The in-call entry point notification message should not be shown in SX10 Quick Set **CISCO** 

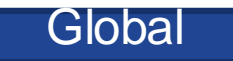

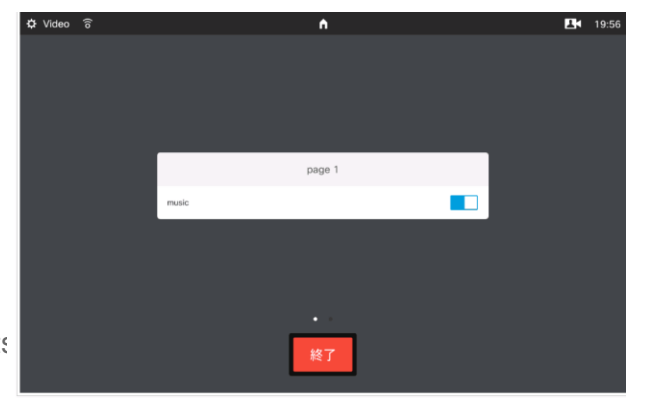

## 8. CSCva75792: When retrieving call in shared line getting unusual messages (Resolved/Sev3/Global)

### **Issue-Description:**

Getting unusual messages and call not retrieving ,when retrieved in MX200 G2 which is in shared line with DX650

## **Environment Matrix:**

- Unified CM : 11.5.1.11900-14
- SX20 and MX200 G2:CE 8.2.1
- DX650: 10.2.5.207

## **Steps to Reproduce:**

- Register DX650 ,MX200 G2 and SX20 Quick Set in Unified CM
- Make DX650 and MX200 G2 in Shared line
- Call from DX650 to SX20 Quick Set
- Hold the call in DX650
- Retrieve the call in MX200 G2
- Observe the screen of MX200 G2

## **Actual Behavior:**

When retrieving call in MX200 G2 getting messages like "cannot call SX20 " And call is not retrieved

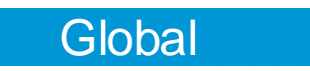

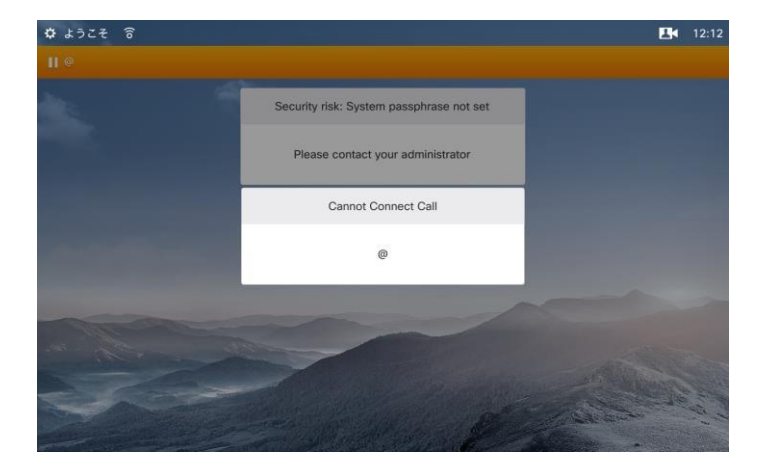

### **Expected Behavior:**

When retrieving call in MX200 G2 should not get messages like "cannot call SX20 "And call is not retrieved **CISCO** 

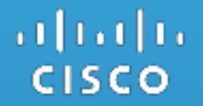

# Cisco Prime Collaboration Provisioning

## 9. CSCvc77602: Unable to delete CUCM synced users with synced services(Resolved/Sev2/Global)

#### **Issue-Description:**

In PCP 11.6 (Build #938) upgraded server, unable to delete the CUCM synced user (user with synced services).

### **Environment Matrix :**

- CPC Provisioning : 11.6.938
- Firefox : 38.5.1(ESR)

#### **Steps to Reproduce:**

- In CUCM create an user(say syncUser1) and provision service to the same user(syncUser1)
- In PCP Device Setup, perform CUCM Infra and User Sync
- In Provisioning Setup, perform domain sync for the above CUCM
- In User Provisioning, filter the user (syncUser1) and click on Delete

#### **Actual Behavior:**

Toaster message appears saying "User Delete Initiated. See user quick view to get additional status and order number.", but when we do a quick view for the user (syncUser1) there is no progress for delete operation. And also user is not deleted.

#### **Expected Behavior:**

User should get deleted

aludi. **CISCO** 

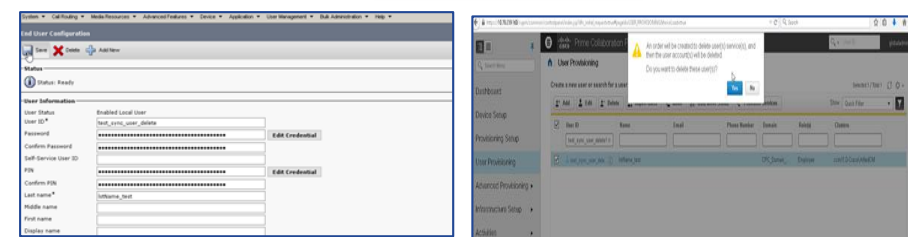

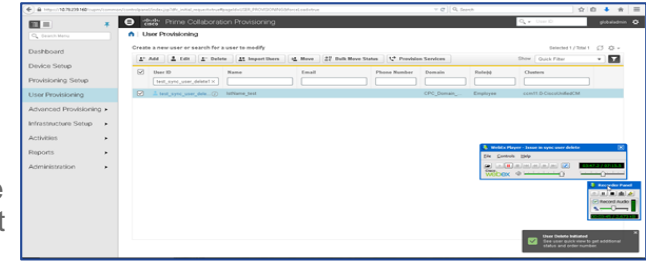

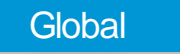

## 10. CSCvb01721: Content is null for "Password, Email Notification, Domain Rules" tabs under Settings (Verified/Sev3/Global)

#### **Issue-Description :**

Need to update the contents for the "Password, Email Notification, Domain Rules" tabs under Settings

#### **Environment Matrix:**

• CPC Provisioning : 11.6.678

#### **Steps to Reproduce :**

- Login to CPC Provisioning 11.6 Web GUI
- Go to Administration-> Settings
- Check the Content for "Password, Email Notification, Domain Rules" tabs
- Content should be available as like "General" Tab

#### **Actual Behavior:**

alnda

**CISCO** 

Content is not available for the "Password, Email Notification, Domain Rules" tabs under settings

#### **Expected Behavior:**

Content should be available for the "Password, Email Notification, Domain Rules" tabs under settings

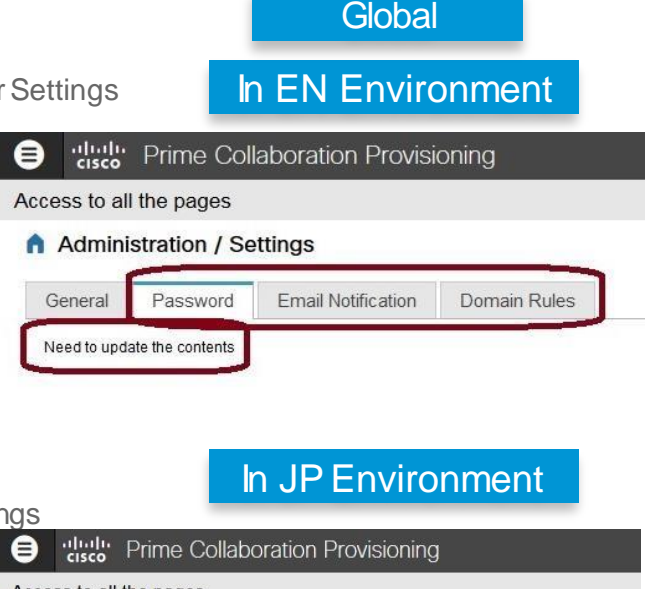

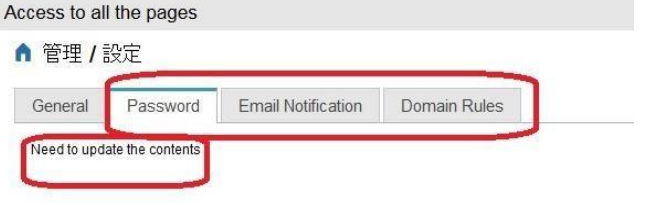

## 11. CSCvb83643: Dashboard details are not displayed when they are detached in new tab (Verified/Sev3/Global)

### **Issue-Description :**

Dashboard details such as Prime Collaboration Provisioning Capacity, Pending order status, Device Sync Status etc are not displayed when they are detached in new tab. In English Environment

### **Environment Matrix:**

- CPC Provisioning : 11.6.875
- Firefox  $\cdot$  49.0.1

### **Steps to Reproduce :**

- Login to CPC Provisioning web UI
- Detach and check the dashboard details such as Prime Collaboration

Provisioning Capacity, Pending Order Status etc data in the new tab

## **Actual Behavior:**

Dashboard details are not displayed when they are detached in a new tab

### **Expected Behavior:**

Dashboard details should be displayed when they are detached in new tab

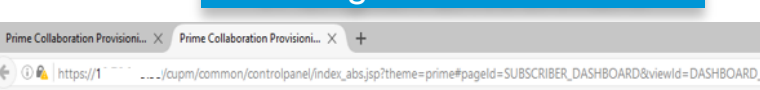

### In Japanese Environment

Prime Collaboration Provisioni... X Prime Collaboration Provisioni... X +

 $\bigcirc$   $\bigcirc$  https://f<sup>--</sup> /cupm/common/controlpanel/index\_abs.jsp?theme=prime#pageId=SUBSCRIBER\_DASHBOARD8xviewId=DASHBOARD

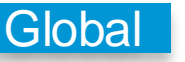

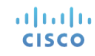

12. CSCvb86080: Unable to change the password with minimum length of 6 characters from Dashboard page (Verified/Sev3/Global)

#### **Issue-Description :**

Unable to change the password with minimum length of 6 characters as per password policy in the new features from Dashboard page.

### **Environment Matrix:**

- CPC Provisioning : 11.6.887
- Firefox : 49.0.1

#### **Steps to Reproduce :**

- Login to CPC Provisioning web UI
- Go to Administration -> Settings -> Password
- Set the minimum length for the password to 6
- Now try to change the password with 7 characters in the dashboard page

#### **Actual Behavior:**

Unable to change the password with minimum length of 6 characters from Dashboard page

#### **Expected Behavior:**

Password should be changed as per the password policy of minimum 6 Characters from Dashboard page **CISCO** 

## Global

#### In English Environment

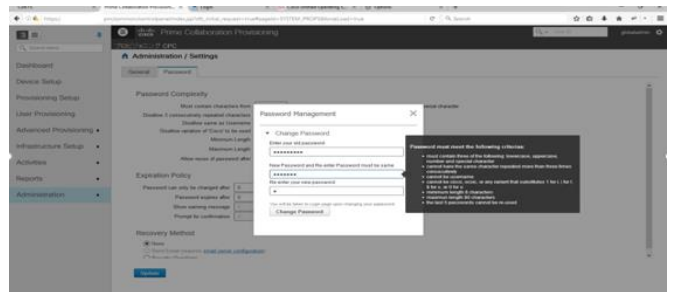

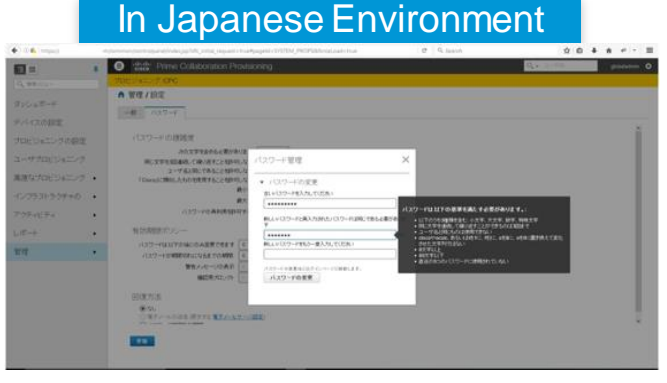

#### © 2015 Cisco and/or its affiliates. All rights reserved. Cisco Confidential -55

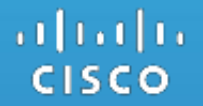

# Cisco Prime Collaboration Assurance

## 13. CSCva89931: Save button not getting enabled when Reset to Default buttonis clicked(Verified/Sev3/Global)

#### **Issue-Description:**

Save button is not gettingenabledwhen Reset to Default button is clicked , afterthe configurationsare made successfully

### **Environment Matrix:**

- CPC Assurance : 11.5.0. 70249
- Browser : IE 11, Mozilla Firefox 38

### **Steps to Reproduce:**

- Login to CPC Assurance web GUI
- Go to Alarm & Report Administration / E-mail Setup for Alarms & Events
- Enter the values in SMPT Server Eg 56.56.56.1
- click on SAVE, the configurations saved then Click on Reset to default, The SMPT values are remo
- Now go to getting started dashboard and click on Setup the SMPT server
- The page is navigated to E-mail Setup for Alarms & Events page
- The Values which enter in Alarm & Report Administration / E-mail Setup for Alarms & Events is disp

### **Actual Behavior:**

Save Button is not gettingenabledwhen Reset to Default button is clicked

#### **Expected Behavior:**

The Save button should beenabled sothatvalues will not be displayed in Getting Started / E-mail Setupfor Alarms & Events

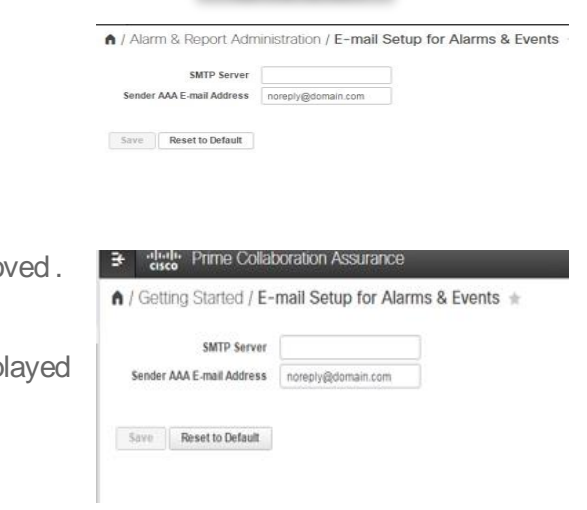

**Global** 

## 14. CSCvb98412: Percentage radio button in VCS dashlet is deselected when reset button is clicked(Resolved/Sev3/Global)

#### **Issue-Description :**

When navigating to VCS detailed view, percentage radio button is in selected state. When reset button is clicked in

VCS Dashlet, Percentage radio button is deselected.

#### **Environment Matrix:**

- CPC Assurance : 11.6.0.71651
- Firefox : 38.7.1

#### **Steps to Reproduce :**

- Login to CPC Assurance 11.6 Web GUI
- Navigate to Analytics => License Usage
- Click on see details of VCS/Expressway.
- Click on reset button, Percentage radio button is deselected.

#### **Actual Behaviour:**

Percentage radio button is deselected when reset button is clicked

#### **Expected Behaviour:**

Percentage radio button should be in selected state when reset button is clicked

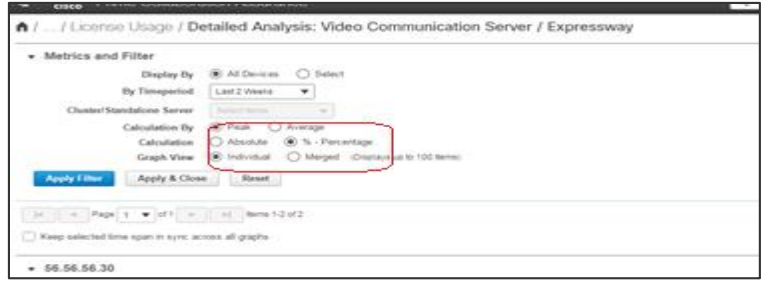

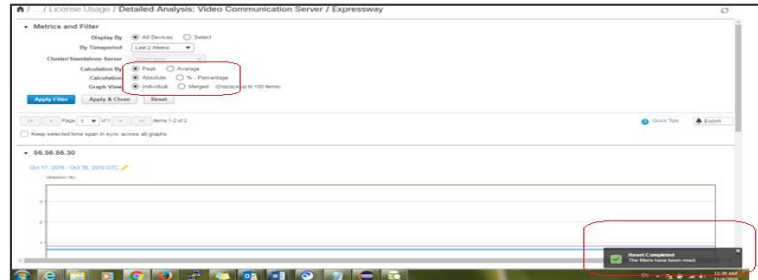

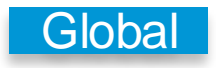

15. CSCvc00991: Show locations by field in CAC Bandwidth Utilization is in enabled state when reset button is clicked(Resolved/Sev3/Global)

#### **Issue-Description :**

When navigating to CAC Bandwidth Utilization detailed view, show locations by field is in enabled state. When reset button is clicked in CAC Bandwidth Utilization, show locations by field is disabled.

## **Global**

#### **Environment Matrix:**

- CPC Assurance : 11.6.0.71664
- Firefox : 38.7.1

#### **Steps to Reproduce :**

- Login to CPC Assurance 11.6 Web GUI
- Navigate to Analytics => Capacity Analysis
- Click on see details of CAC Bandwidth Utilization
- Click on reset button, show locations by field is disabled
- By default, it is in enabled state.

#### **Actual Behaviour:**

Show locations by field in CAC Bandwidth Utilization is in enabled state when reset button is clicked

#### **Expected Behaviour:**

Show locations by field in CAC Bandwidth Utilization should be in disabled state when reset button is clicked

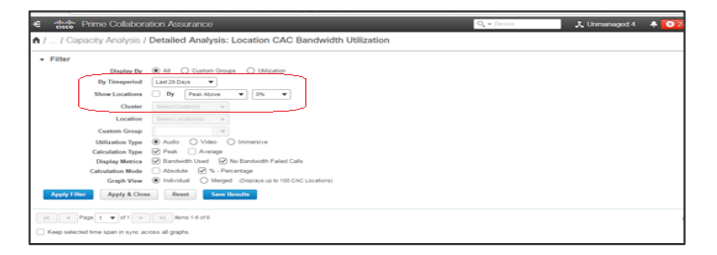

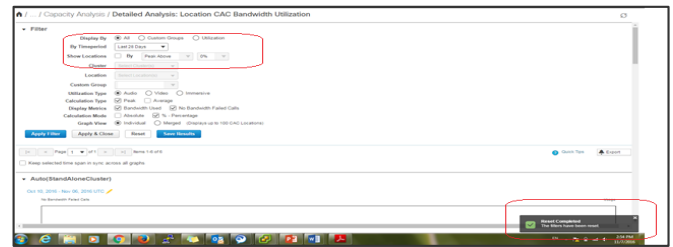

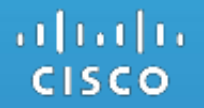

# Cisco Prime Collaboration Deployment

## 16.CSCvb89191: Unable to upgrade CUP from 8.6.3 to 11.5.1 via PCD/L2 upgrade (Resolved/Sev3/Global)

#### **Issue-Description:**

We are unable to upgrade CUP from 8.6.3 to 11.5.1 via PCD/L2 upgrade.

#### **Environment:**

- PCD version: 11.5.1.10000-14
- Base CUP : 8.6.3.10000-20
- Upgrade CUP : 11.5.1.11950-22

#### **Steps to Reproduce:**

- Login to PCD
- Discover the cluster
- Start upgrade as task -> upgrade -> add upgrade task ->scheduled -> start upgrade task

#### **Actual Behaviour:**

Unable to upgrade CUP from 8.6.3 to 11.5.1 via PCD/L2 upgrade

#### **Expected Behaviour:**

We should be able to upgrade CUP from 8.6.3 to 11.5.1 via PCD/L2 upgrade

# CISCO TOMORROW starts here.